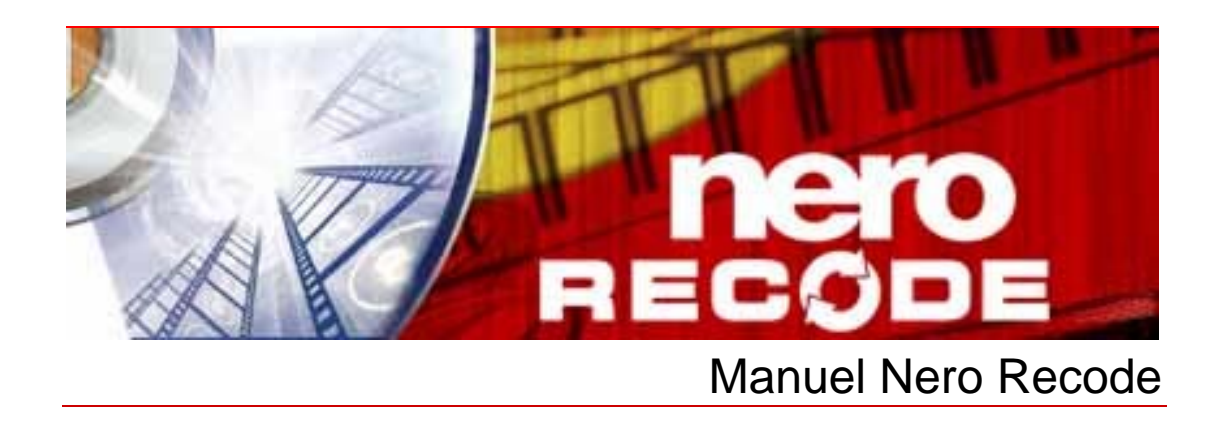

**Nero AG** 

### **Informations sur le Copyright et la Marque**

Le manuel Nero Recode et l'ensemble de son contenu sont protégés par un copyright et sont la propriété de Nero AG. Tous droits réservés. Ce manuel contient des informations protégées par copyright international. Toute reproduction, transmission ou transcription de ce manuel, faite sans l'autorisation expresse et écrite de Nero AG est interdite.

Tous les noms de marques appartiennent à leurs propriétaires respectifs.Tous les noms de marques appartiennent à leurs propriétaires respectifs.

Nero AG décline toute responsabilité au-delà des clauses des droits associés à la garantie. Nero AG ne garantit pas l'exactitude du contenu du manuel Nero Recode. Le contenu du logiciel et du manuel Nero Recode peut être modifié sans préavis.

Les marques mentionnées dans ce document ne le sont qu'à titre d'information.

Copyright © 2007 Nero AG et ses concédants. Tous droits réservés. SW: 2.9.0.0

# **Table des matières**

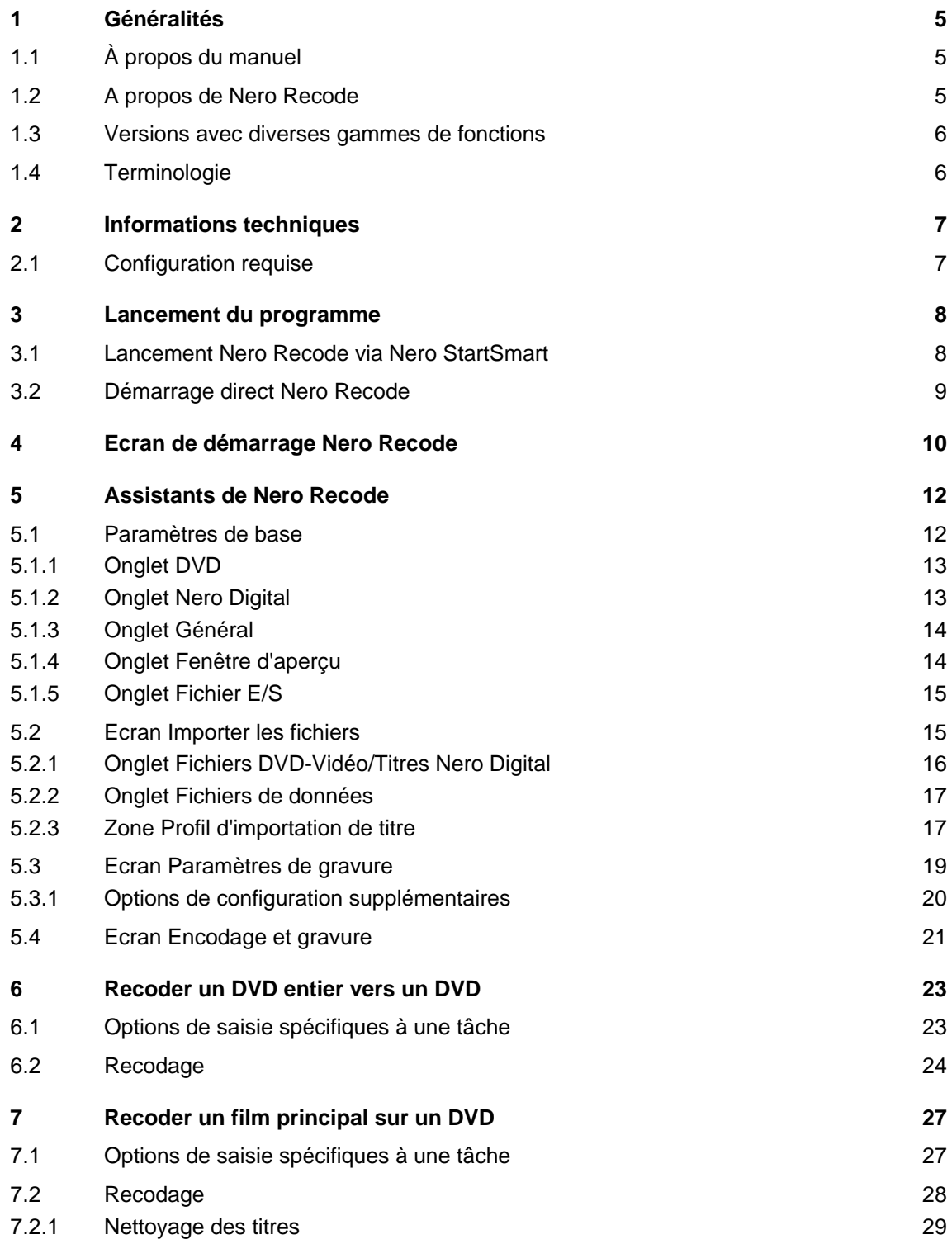

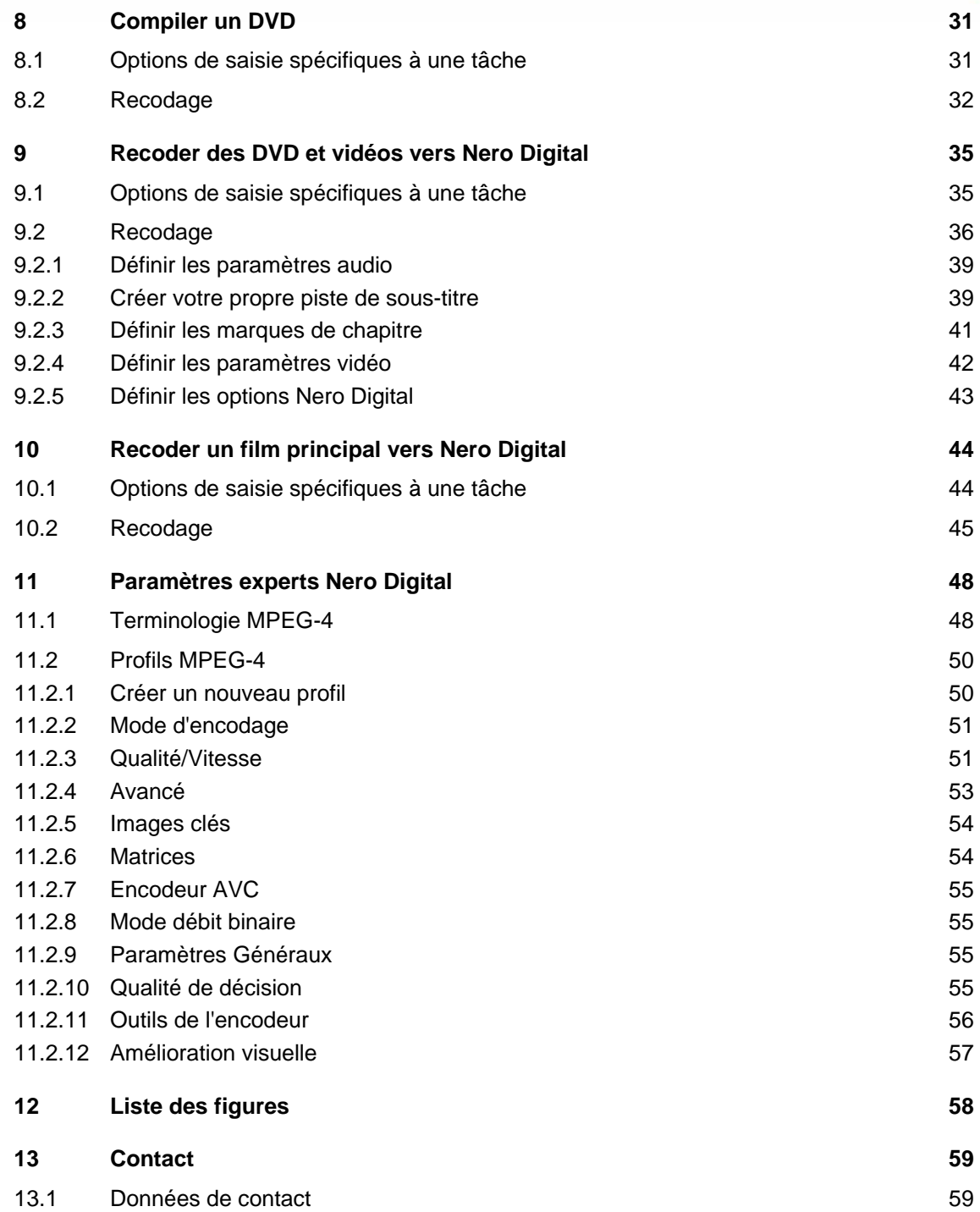

# <span id="page-4-0"></span>**1 Généralités**

## **1.1 À propos du manuel**

Ce manuel est destiné à tous les utilisateurs qui souhaitent se familiariser à une bonne utilisation de Nero Recode. Il est "orienté tâche" et explique comment atteindre un objectif précis étape par étape.

Afin d'optimiser l'utilisation de ce manuel, veuillez prendre connaissance des conventions suivantes :

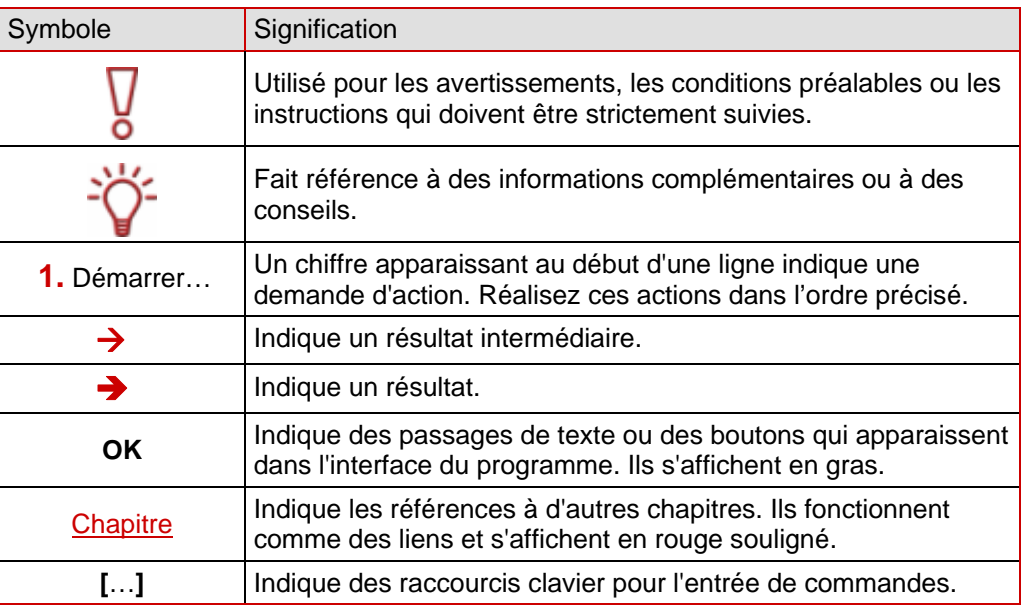

## **1.2 A propos de Nero Recode**

Nero Recode vous permet de copier des DVD-Vidéo non protégés par copyright sur des DVD, pour des raisons d'archivage. Si la taille de la vidéo source est supérieure à 4,7 Go, elle est compressée pour pouvoir tenir sur un disque DVD simple couche sans perte de qualité. Vous pouvez également exclure du matériel non désiré sur le DVD source lors du processus de copie (comme les sous-titres ou les bandes son), vous disposez alors de plus d'espace pour ajouter d'autres vidéos ou pour obtenir une meilleure qualité vidéo. Vous pouvez aussi graver le DVD cible sur le disque dur sous forme d'un répertoire DVD-vidéo ou vous pouvez le créer sur le disque dur sous forme d'image disque.

Naturellement, vous pouvez aussi choisir de créer votre propre compilation à partir de contenus de divers DVD (non protégés par copyright) et ensuite l'exporter au format pionner Nero Digital™ MPEG-4/H.264 AVC, par exemple, et ensuite la graver sur un disque. Qu'il s'agisse de vidéo pour appareils portables ou pour la TV HD, peu importe, les divers profils d'exportation vous permettent d'adapter la taille de la sortie à vos besoins et vous bénéficierez toujours de la meilleure qualité en fonction de la taille du fichier.

Nero Recode vous permet donc de copier, de recompiler et de recoder les contenus de DV et de DVD et ensuite de graver les résultats sur disque.

## <span id="page-5-0"></span>**1.3 Versions avec diverses gammes de fonctions**

Nero Recode n'est pas simplement disponible dans la version complète. Les versions diffèrent de la version complète en termes de fonctions, c'est-à-dire qu'elles ne peuvent pas réaliser toutes les tâches décrites dans ce manuel et l'interface utilisateur s'adapte à la version spécifique.

Les versions suivantes sont disponibles :

### **Nero Recode**

Version complète

### **Nero Recode Essentials**

Les fonctionnalités suivantes de la version complète ne sont pas incluses :

- Fonction d'export PSP
- Fonction d'export iPod

### **Nero Recode Essentials SE**

Fonctionnalités exlusives :

- Recoder un DVD entier vers un DVD
- Fonction de gravure (via Nero API)

### **Nero Recode Essentials CE**

Les fonctionnalités suivantes de la version complète ne sont pas incluses :

- Recoder un DVD entier
- Recoder un film principal sur DVD
- Changer la structure d'un DVD

## **1.4 Terminologie**

- **L'encodage est la conversion d'un vidéo dans un format quelconque en un autre format,** par exemple le MPEG-2 ou le Nero Digital™ (MPEG-4). Un encodeur correspondant est requis pour chaque format cible.
- Le transcodage est la conversion d'une vidéo d'un format particulier dans un autre format particulier, par exemple, du Xvid au MPEG-2.
- Le recodage est la conversion d'une vidéo existante présentant certaines propriétés (par exemple un débit de 2 500 kbps) au même format mais présentant des propriétés différentes (par exemple un débit de 1 990 kbps).
- Le décodage est l'ouverture ou la lecture d'une vidéo qui a été encodée à un format particulier.

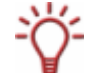

Dans ce manuel, le transcodage est synonyme à l'encodage.

## <span id="page-6-0"></span>**2 Informations techniques**

## **2.1 Configuration requise**

En plus de la configuration système générale requise pour la Suite Nero, la configuration système individuelle suivante s'applique à Nero Recode :

■ Microsoft® DirectX® 9,0b ou supérieur

Facultatif :

- **Plug-in DVD-Vidéo pour l'enregistrement sur DVD-Vidéo et la fonction DVD-9 vers DVD-5**
- **P** Processeur multicoeur

## <span id="page-7-0"></span>**3 Lancement du programme**

## **3.1 Lancement Nero Recode via Nero StartSmart**

Pour démarrer Nero Recode via Nero StartSmart, procédez comme suit :

- 1. Cliquez sur l'icône **Nero StartSmart**.
	- → La fenêtre de Nero StartSmart s'ouvre.
- 2. Cliquez sur le bouton
	- $\rightarrow$  La liste des applications Nero s'ouvre.

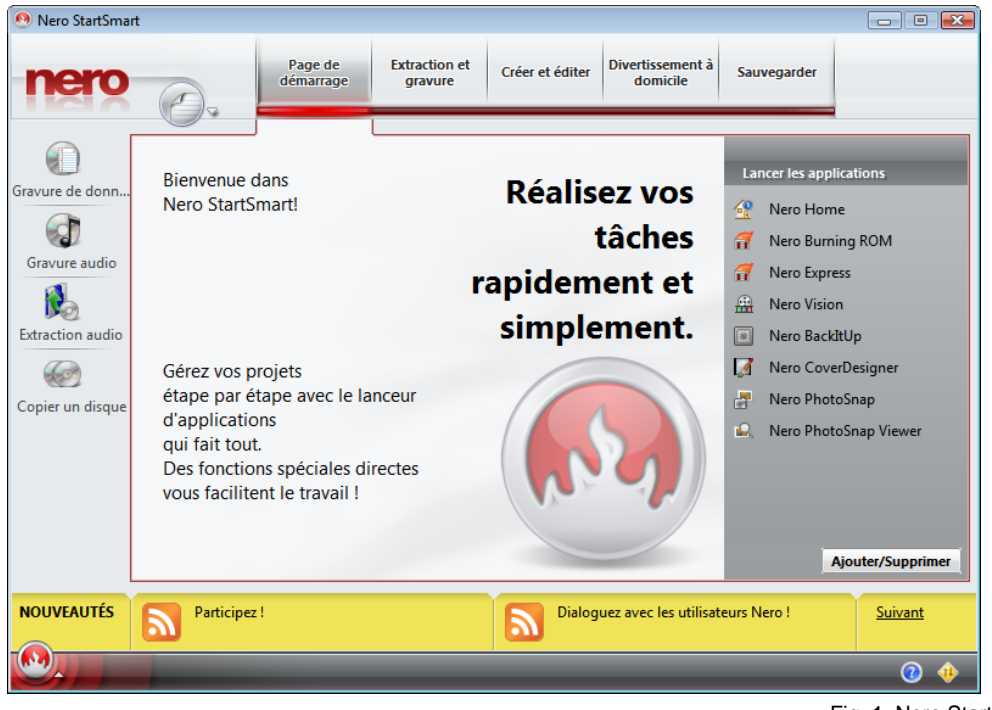

Fig. 1: Nero StartSmart

- 3. Sélectionnez l'entrée **Nero Recode** dans la liste des **Applications**.
	- $→$  La fenêtre **Nero Recode** s'ouvre.

Î Vous avez démarré **Nero Recode** via Nero StartSmart.

## <span id="page-8-0"></span>**3.2 Démarrage direct Nero Recode**

Pour démarrer Nero Recode directement, procédez comme suit :

- 1. Si vous utilisez le menu Démarrer de Microsoft® Windows® XP, cliquez sur **Démarrer > Tous les programmes > Nero 7 (Premium) > Photo et Vidéo > Nero Recode**. Si vous utilisez le menu Démarrer classique, cliquez sur **Démarrer > Programmes > Nero 7 (Premium) > Photo et Vidéo > Nero Recode**.
	- $→$  La fenêtre **Nero Recode** s'ouvre.

→ Vous avez démarré Nero Recode.

## <span id="page-9-0"></span>**4 Ecran de démarrage Nero Recode**

Après avoir lancé Nero Recode, l'écran de démarrage de **Nero Recode** s'affiche.

C'est là que vous pouvez choisir ce que vous voulez faire avec Nero Recode. Sélectionnez l'icône de menu appropriée pour appeler un assistant qui vous guidera pas à pas dans l'exécution de la tâche choisie.

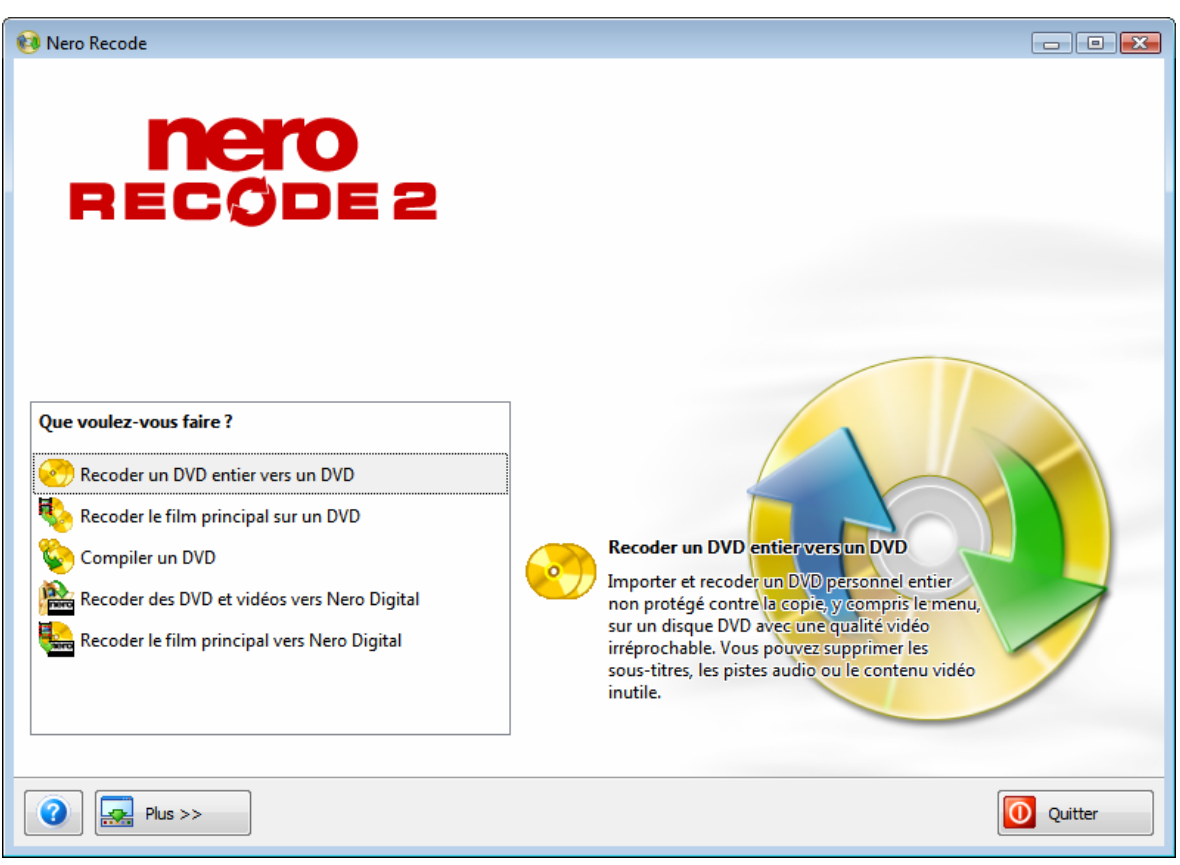

Fig. 2: Ecran de démarrage **Nero Recode**

### L'écran de démarrage de **Nero Recode** offre les options de sélection suivantes :

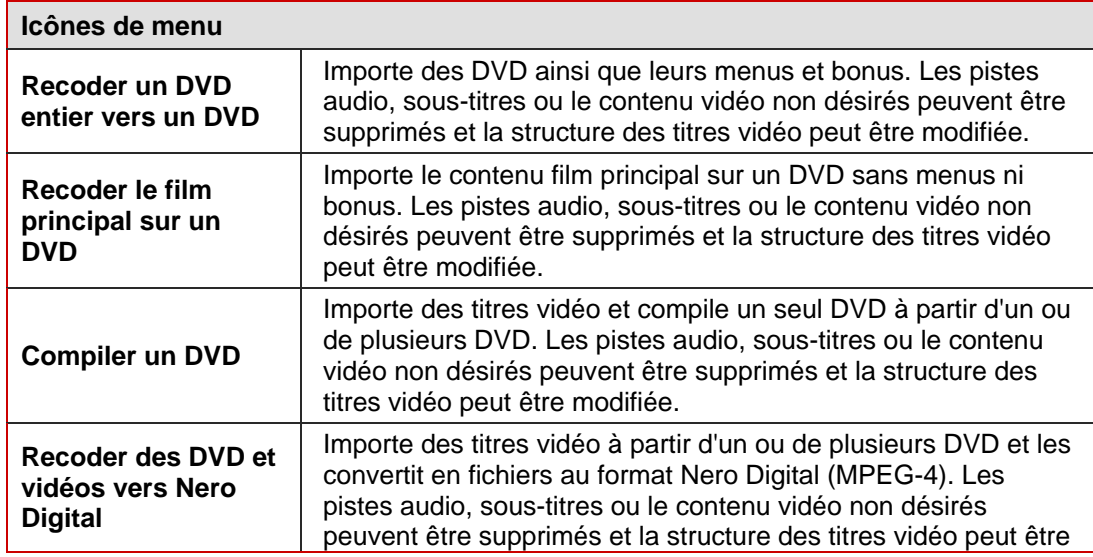

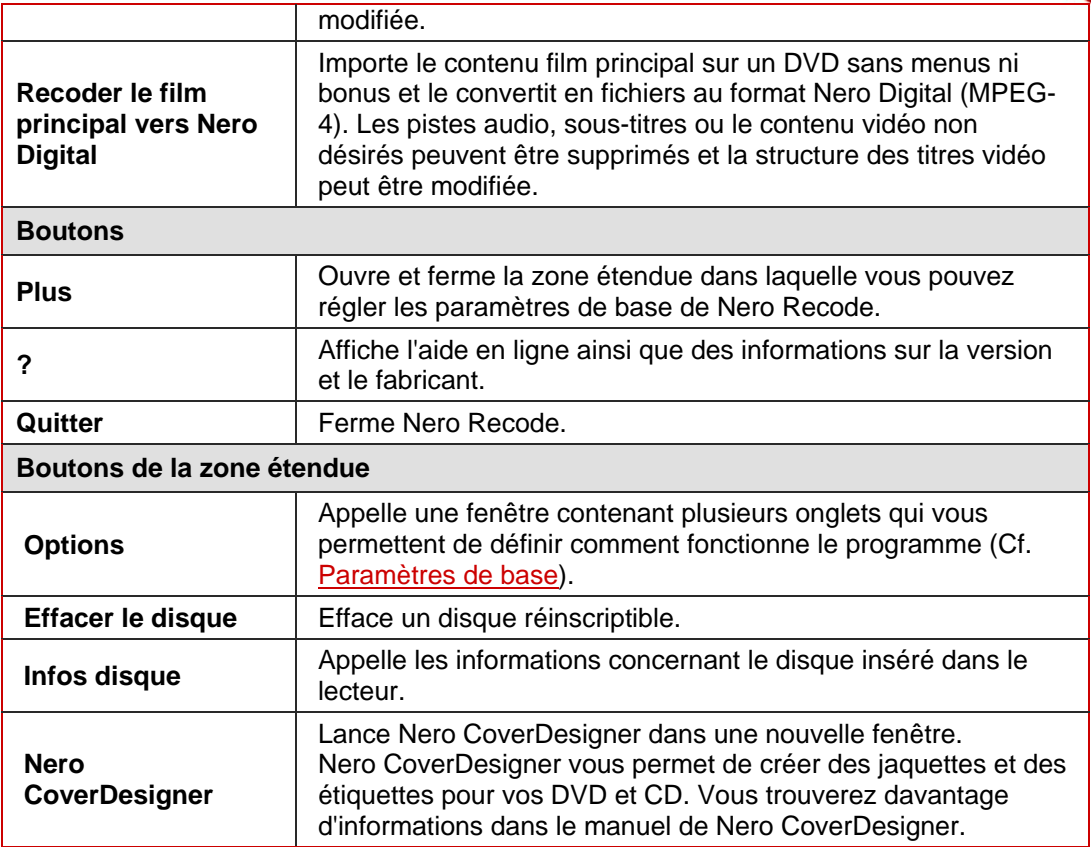

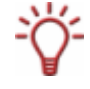

Chaque écran comporte des info-bulles ainsi que des informations détaillées sur les boutons, les icônes et les menus. Déplacez le curseur de la souris sur un élément de commande pendant quelques secondes pour voir l'info-bulle.

## <span id="page-11-0"></span>**5 Assistants de Nero Recode**

Toutes les tâches que vous pouvez réaliser avec Nero Recode peuvent être subdivisées en quatre étapes :

- Définir les paramètres de base
- Importer les fichiers que vous souhaitez recoder
- Définir les options pour Nero Digital et/ou pour le processus de gravure
- Graver le disque

Les assistants passent également par cette structure en quatre étapes et un écran distinct apparaît pour chaque étape. Vous pouvez utiliser les boutons **Suivant** et **Précédent** pour vous déplacer vers l'avant ou vers l'arrière dans les trois écrans lors de l'exécution d'une tâche. Cela signifie que vous pouvez également modifier les paramètres que vous avez déjà définis ou annuler des actions.

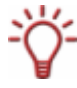

Nero Digital™ est un codec MPEG-4. Il est compatible avec le MPEG-4 Vidéo et le MPEG-4 High Efficiency AAC et offre un son surround haute qualité et une image haute résolution pour votre home cinéma.

### **5.1 Paramètres de base**

Les paramètres de base sont définis dans les onglets de la fenêtre **Options de Nero Recode**. Celle-ci s'ouvre à l'aide du bouton **Options** dans la zone étendue.

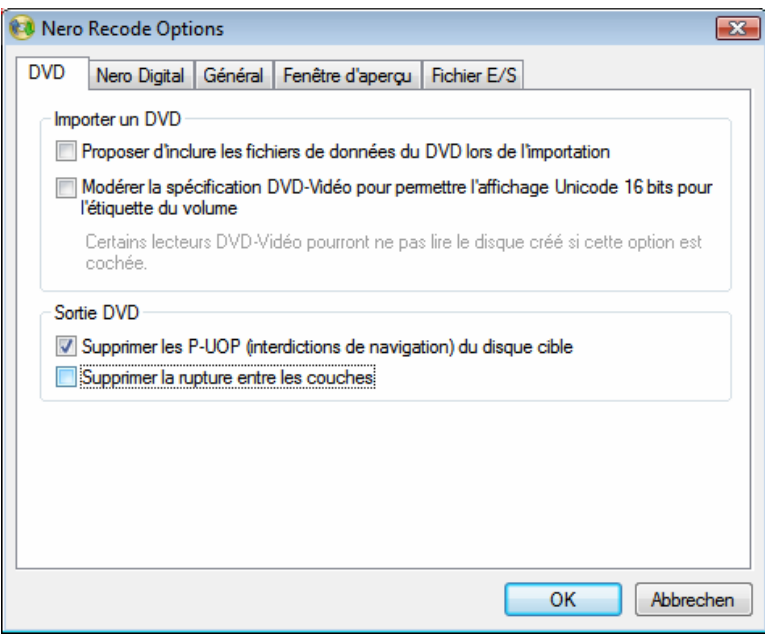

Fig. 3: Fenêtre **Options de Nero Recode** 

### <span id="page-12-0"></span>**5.1.1 Onglet DVD**

Cet onglet est utilisé pour définir les paramètres d'importation de DVD. Les options de saisie suivantes sont disponibles :

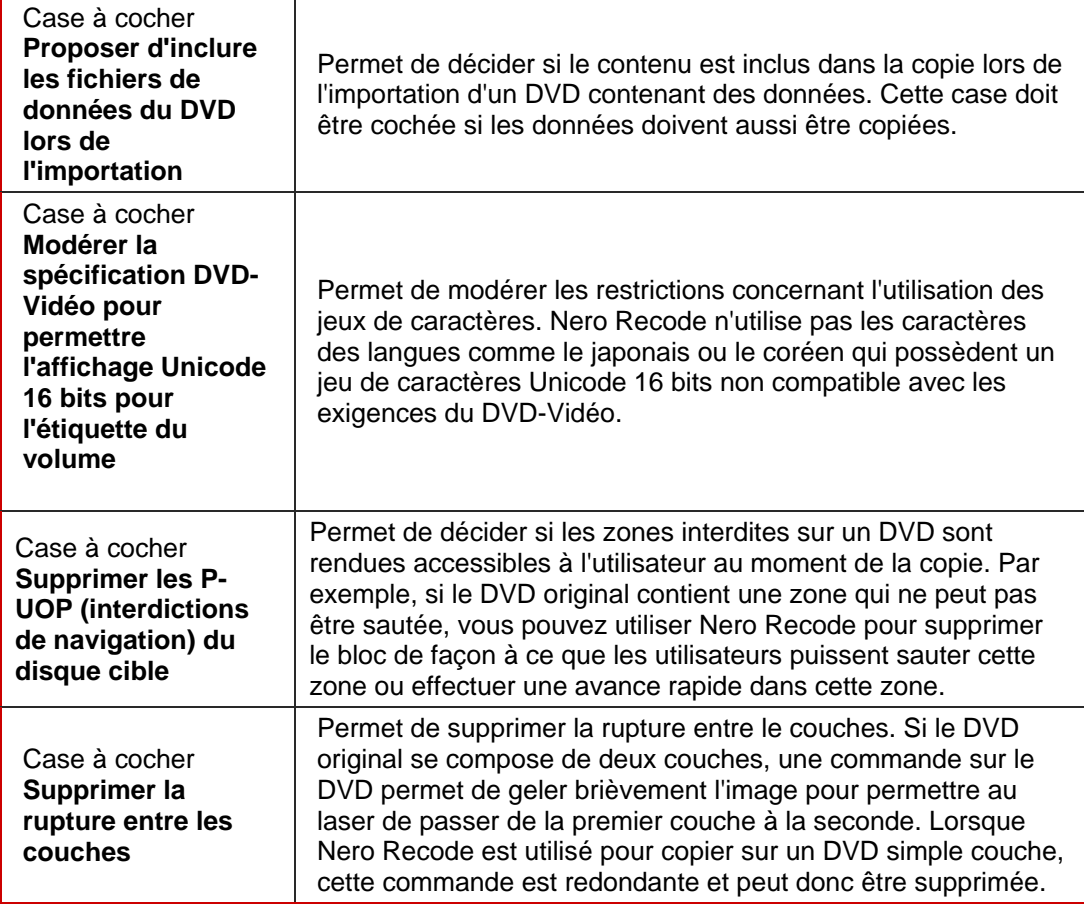

### **5.1.2 Onglet Nero Digital**

Cet onglet est utilisé pour définir les paramètres de conversion au format Nero Digital.

Une fois que Nero Recode a créé un fichier MPEG-4, une vérification se fait automatiquement pour voir si la qualité de la vidéo pourrait être améliorée en convertissant le fichier une seconde fois. Le menu déroulant est utilisé pour définir de quelle manière Nero Recode procède dans ce cas.

Les options de sélection suivantes sont disponibles :

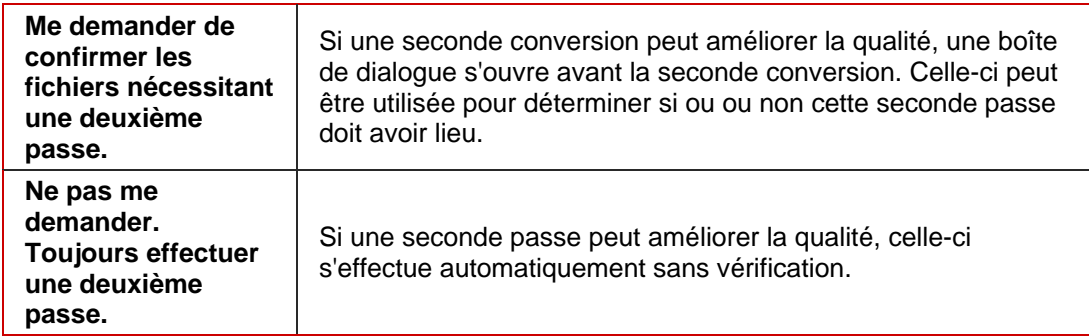

<span id="page-13-0"></span>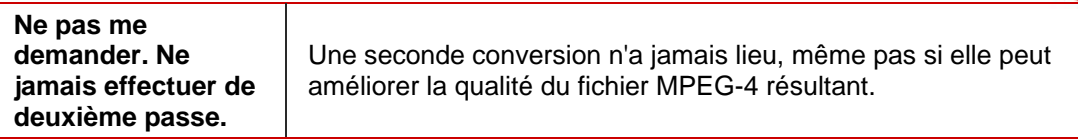

Les options de saisie suivantes sont également disponibles :

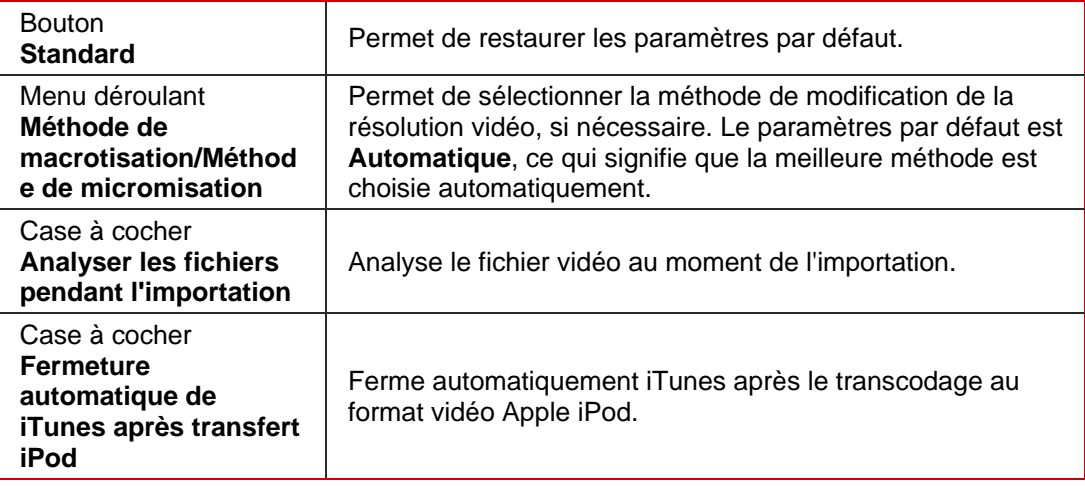

### **5.1.3 Onglet Général**

Cet onglet est utilisé pour définir les paramètres généraux de Nero Recode. Les options de saisie suivantes sont disponibles :

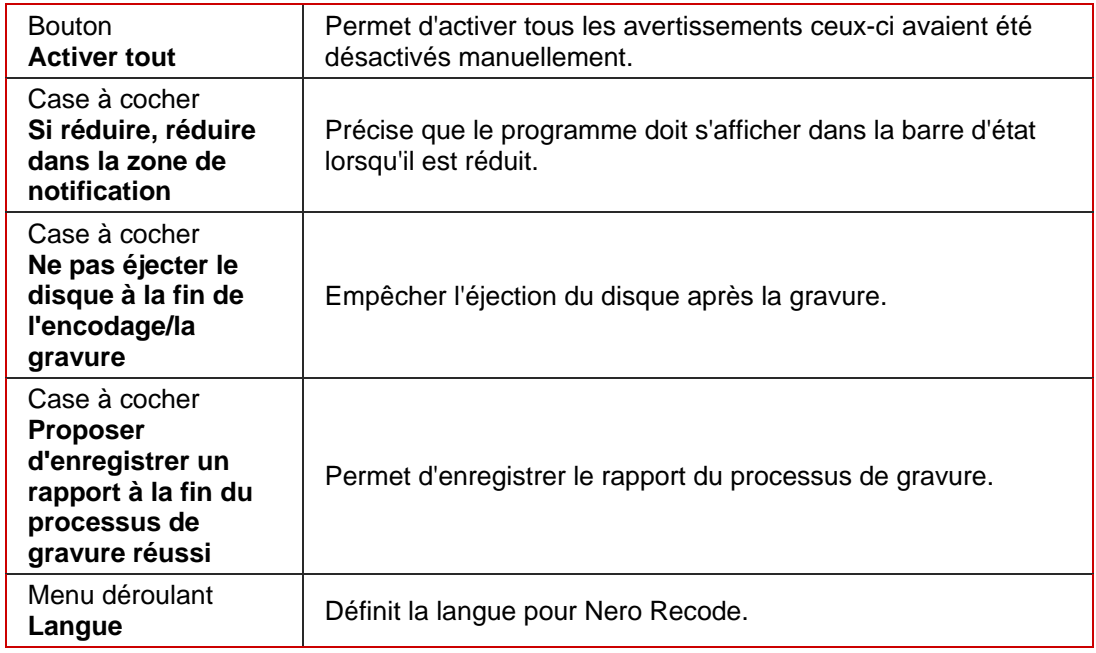

### **5.1.4 Onglet Fenêtre d'aperçu**

Cet onglet peut être utilisé pour définir la qualité audio dans la fenêtre d'aperçu DVD. Les options de saisie suivantes sont disponibles :

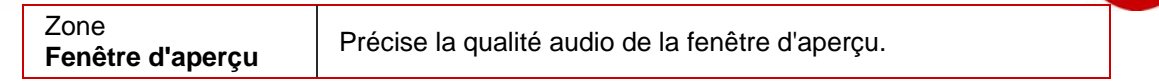

### <span id="page-14-0"></span>**5.1.5 Onglet Fichier E/S**

Cet onglet est utilisé pour définir la méthode d'accès au disque pour la conversion directe. L'option de saisie suivante est disponible :

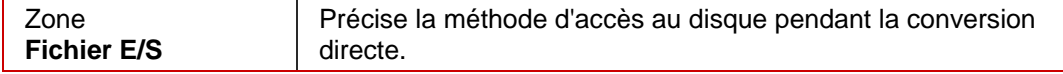

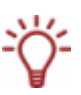

Lors de la lecture de DVD non protégés par copyright qui disposent d'un bit de copyright doté du **SPTI/ASPI**, un message s'affiche occasionnellement et indique que le DVD ne peut pas être copié. Dans ce cas, sélectionnez l'option **Système de fichiers Windows** lors de la lecture.

## **5.2 Ecran Importer les fichiers**

L'écran concernant l'importation de fichiers change en fonction de la tâche choisie. Les options de saisie standard disponibles dans cet écran sont expliquées ci-dessous. L'explication des options de saisie affichées, qui peut différer en fonction de la tâche sélectionnée, se trouve dans la description de chaque tâche.

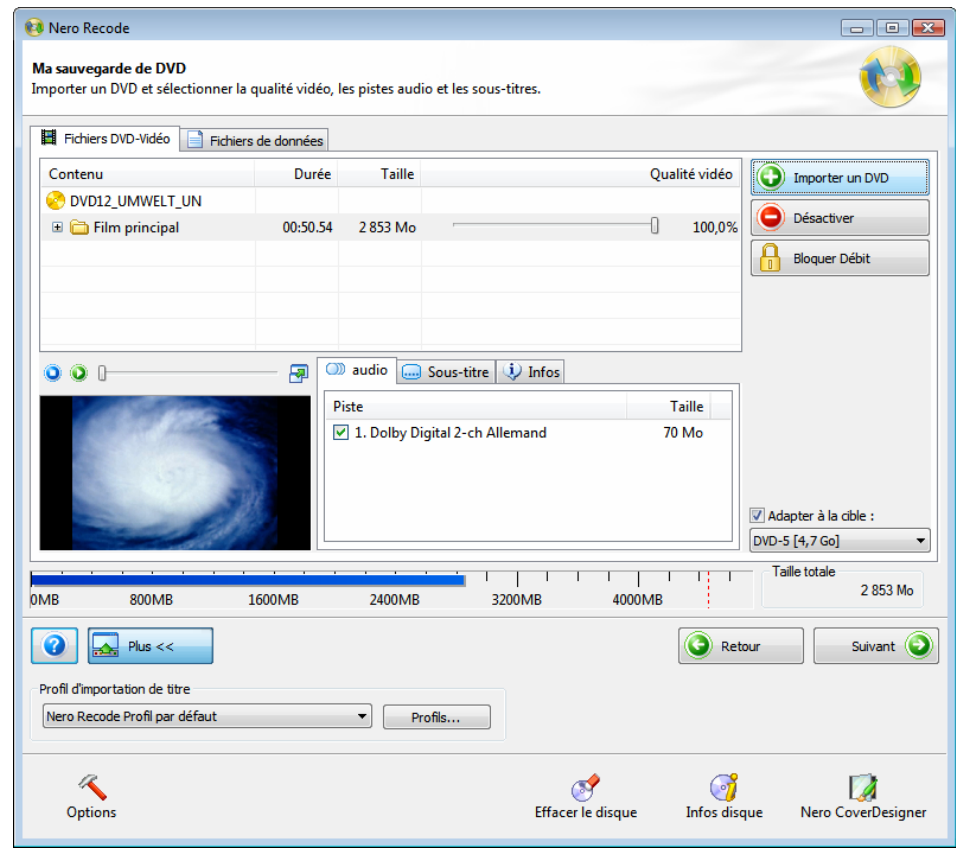

Fig. 4: Importer des titres vidéo dans Nero Recode

Les options de saisie suivantes sont standard dans l'écran d'importation des fichiers et sont disponibles dans le contexte de chaque tâche :

<span id="page-15-0"></span>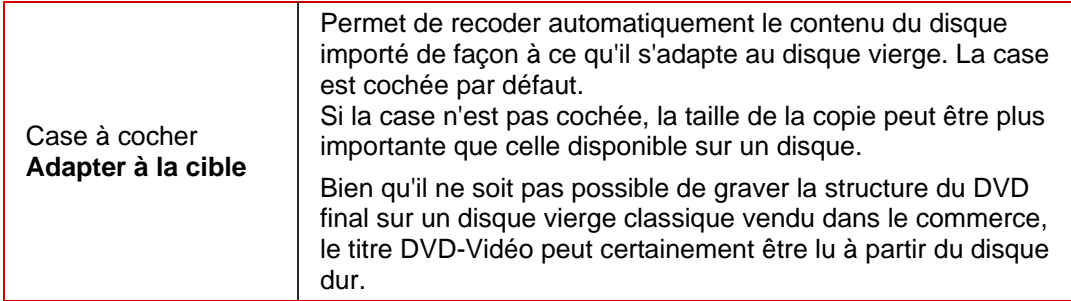

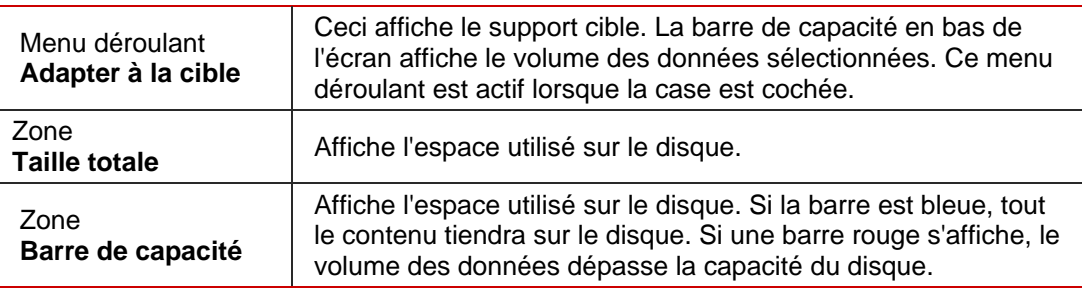

### **5.2.1 Onglet Fichiers DVD-Vidéo/Titres Nero Digital**

Les options de saisie suivantes sont standard dans l'onglet Fichiers DVD-Vidéo et sont disponibles dans le contexte de chaque tâche :

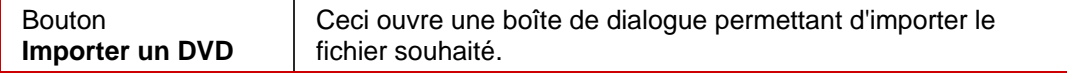

### **Zone de prévisualisation**

Les options de saisie suivantes sont standard dans l'onglet Fichiers DVD-Vidéo et sont disponibles dans le contexte de chaque tâche :

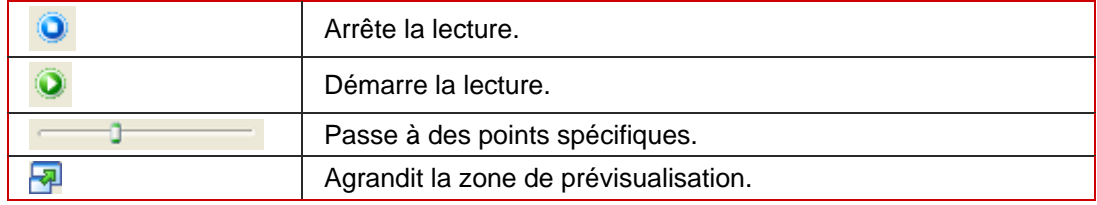

### **Onglets Audio/Sous-titre/Infos**

Parmi d'autres choses, les onglets **Audio/Sous-titre/Infos** au milieu de l'écran affichent les bandes son présentes sur le DVD original et les sous-titres de la zone sélectionnée. Les pistes audio et de sous-titres ont été importées conformément au profil sélectionné lors de l'importation. Les onglets suivants sont disponibles :

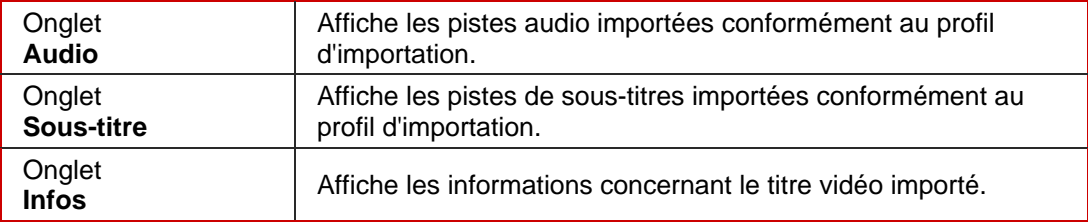

### <span id="page-16-0"></span>**5.2.2 Onglet Fichiers de données**

Les fichiers de données peuvent être gravés sur le disque ainsi que le film. Ces fichiers sont importés via l'onglet **Fichiers de données**. Les options de saisie suivantes sont disponibles dans le contexte de chaque tâche :

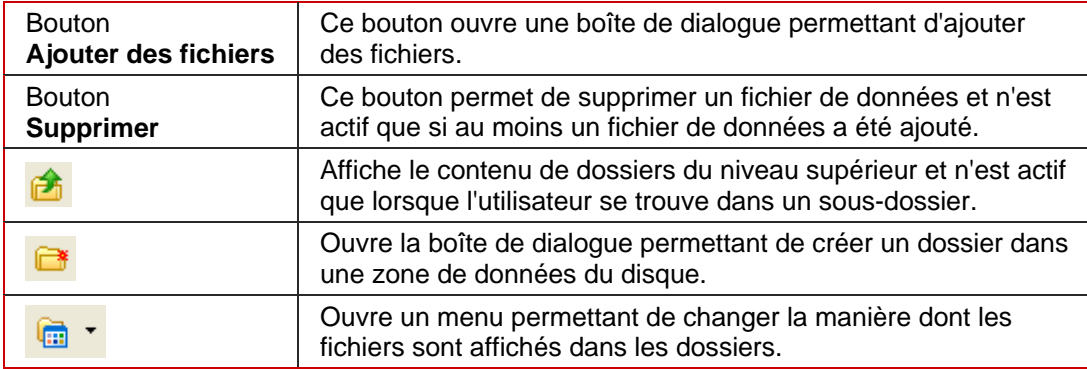

### **5.2.3 Zone Profil d'importation de titre**

La zone **Profil Nero Recode** vous permet de passer à la fenêtre **Profil d'importation de titre**. Vous pouvez créer un nouveau profil ici.

Les options de saisie suivantes sont disponibles dans la zone **Profil d'importation de titre** :

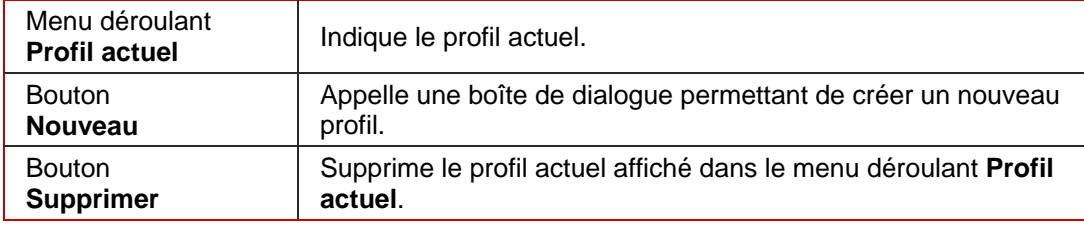

Les onglets suivants sont disponibles dans la fenêtre Profil d'importation de titre :

#### Onglet **Vidéo**

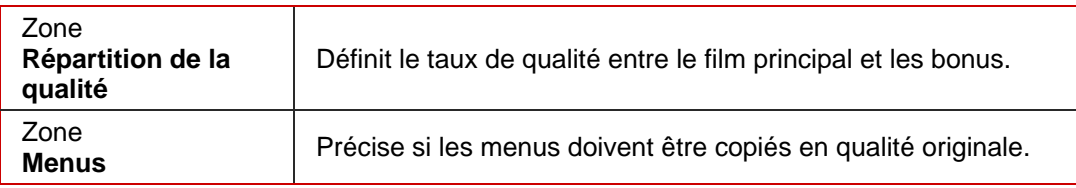

### Onglet **Audio**

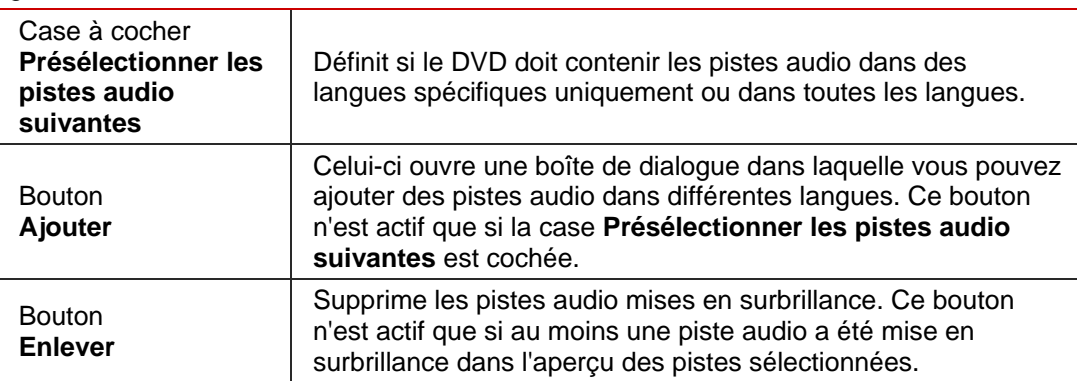

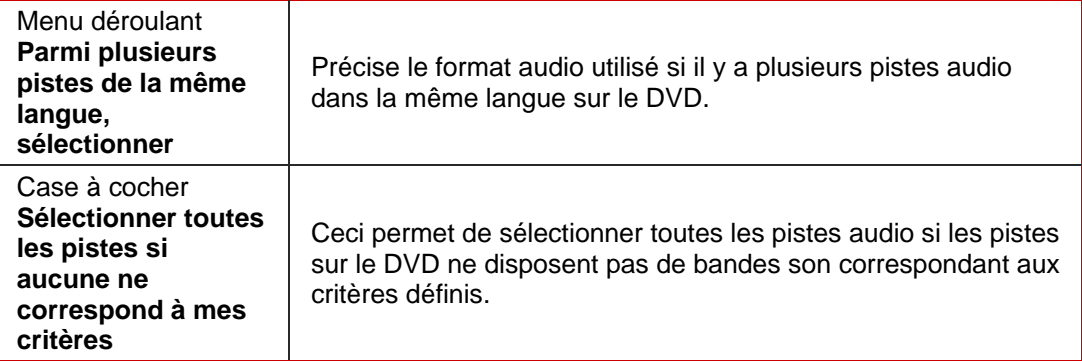

### Onglet **Sous-titre**

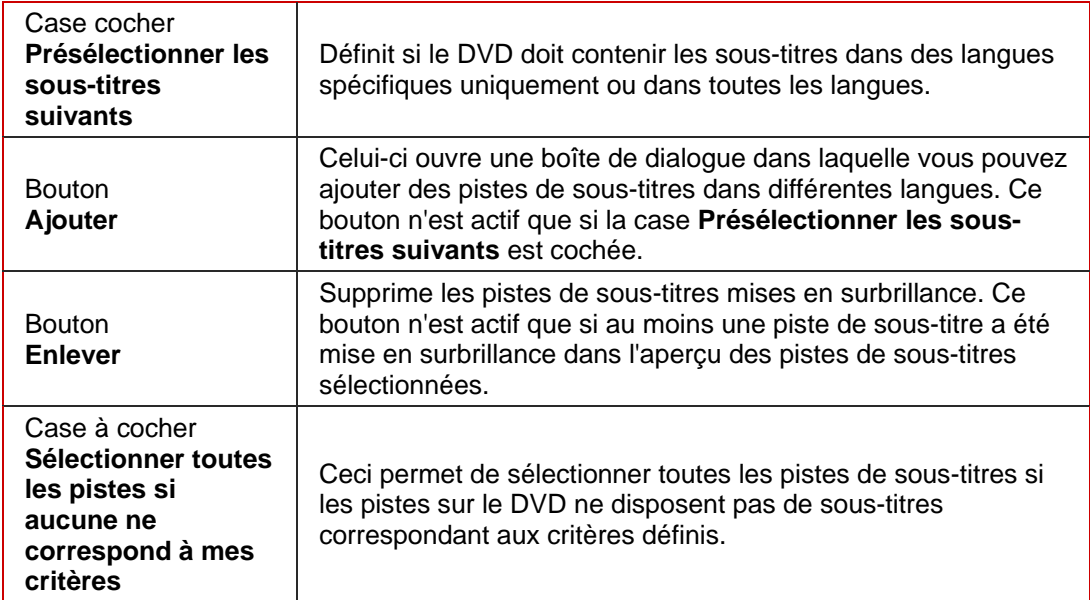

## <span id="page-18-0"></span>**5.3 Ecran Paramètres de gravure**

L'écran concernant le réglage des options de gravure change en fonction de la tâche sélectionnée. Les options de saisie standard dans cet écran sont expliquées ci-dessous. L'explication des options de saisie affichées, qui peut différer en fonction de la tâche sélectionnée, se trouve dans la description de chaque tâche.

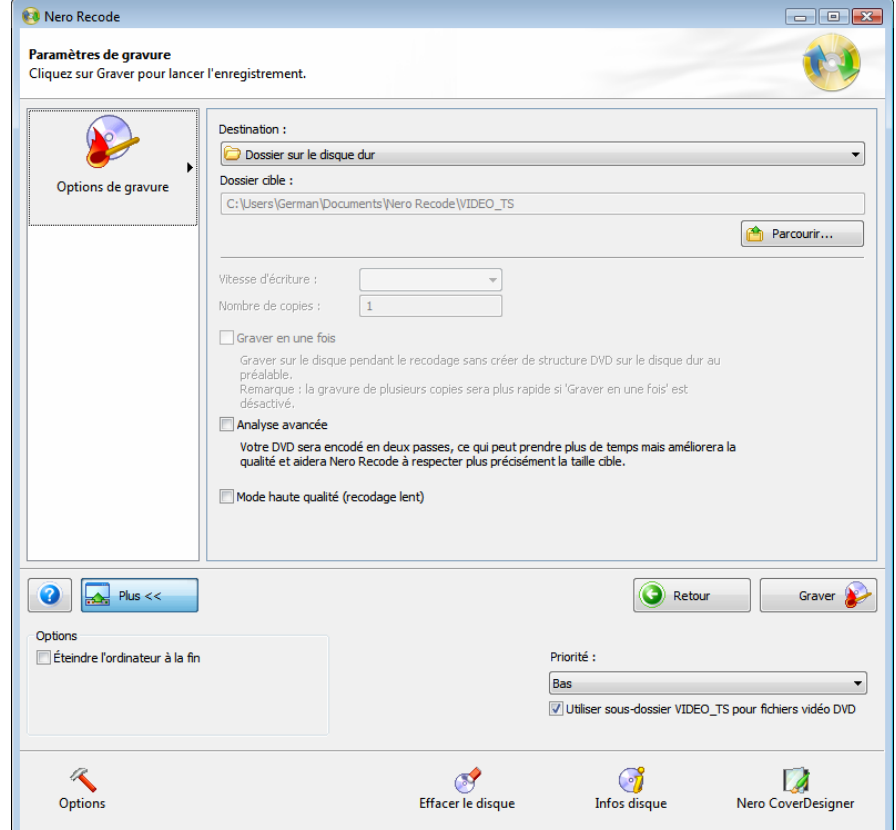

Fig. 5: Paramètres de gravure de Nero Recode

Les options de saisie suivantes sont standard dans l'écran **Paramètres de gravure** et sont disponibles dans le contexte de chaque tâche :

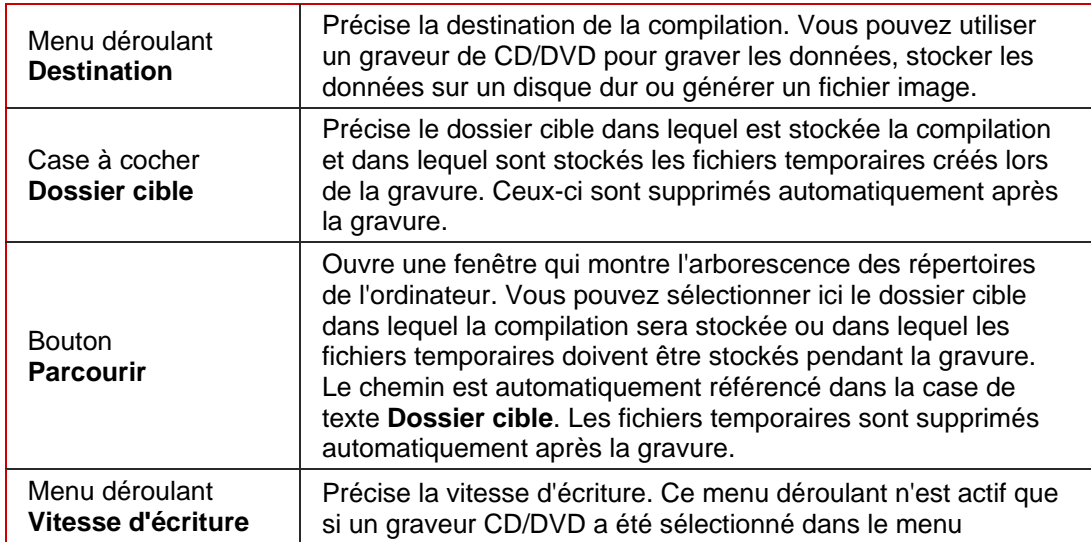

<span id="page-19-0"></span>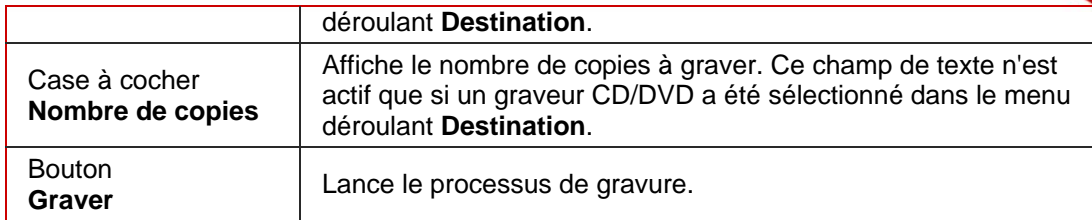

Les options de saisie suivantes spécifiques à une tâche sont également disponibles :

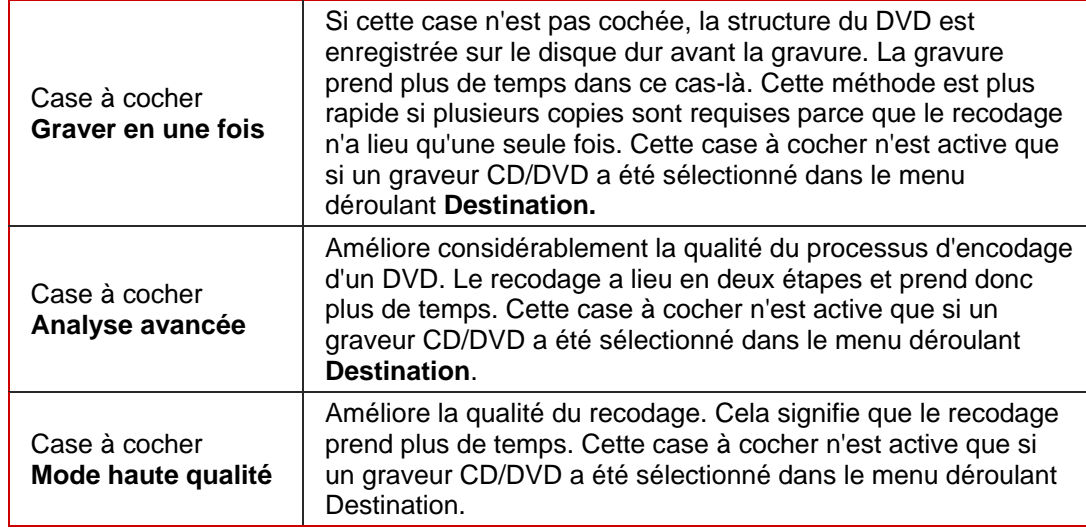

Les options de paramètrage supplémentaires suivantes sont disponibles lors de la conversion au format Nero Digital :

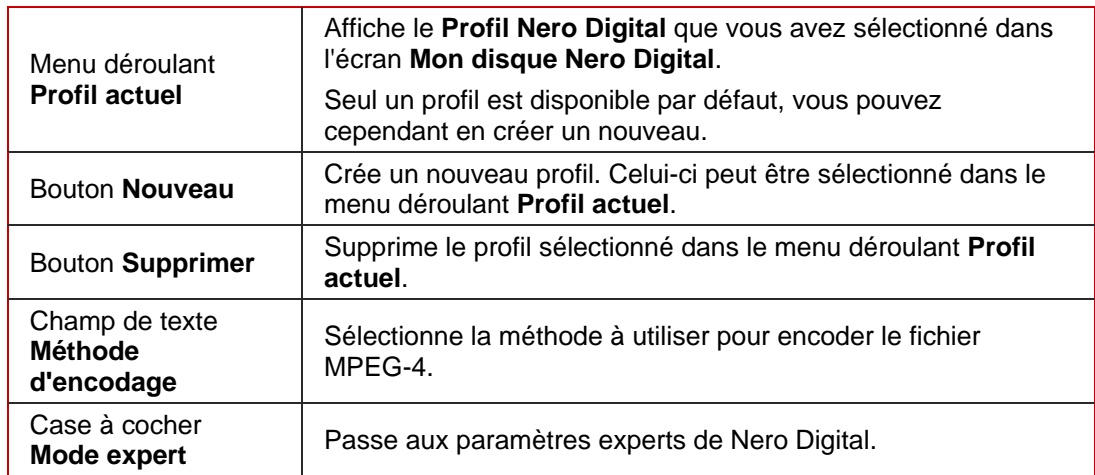

Les utilisateurs très expérimentés dans la conversion de fichiers vidéo et audio peuvent utiliser le mode expert pour bénéficier d'options de paramétrage avancées (Cf. [Paramètres](#page-47-0) [experts Nero Digital\)](#page-47-0).

### **5.3.1 Options de configuration supplémentaires**

La fenêtre étendue offre également les options de configuration supplémentaires suivantes :

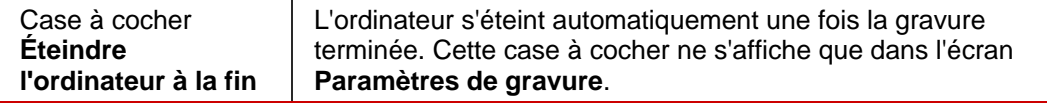

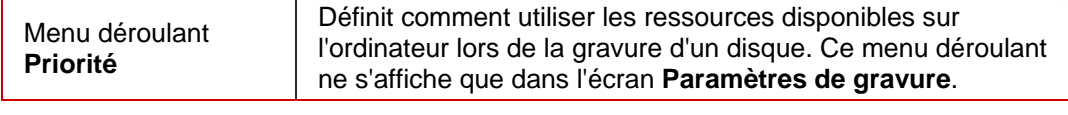

## <span id="page-20-0"></span>**5.4 Ecran Encodage et gravure**

L'écran **Encodage et gravure** change en fonction de la tâche sélectionnée. Les options de saisie standard dans cet écran sont expliquées ci-dessous.

L'explication des options de saisie affichées, qui peut différer en fonction de la tâche sélectionnée, se trouve dans la description de chaque tâche.

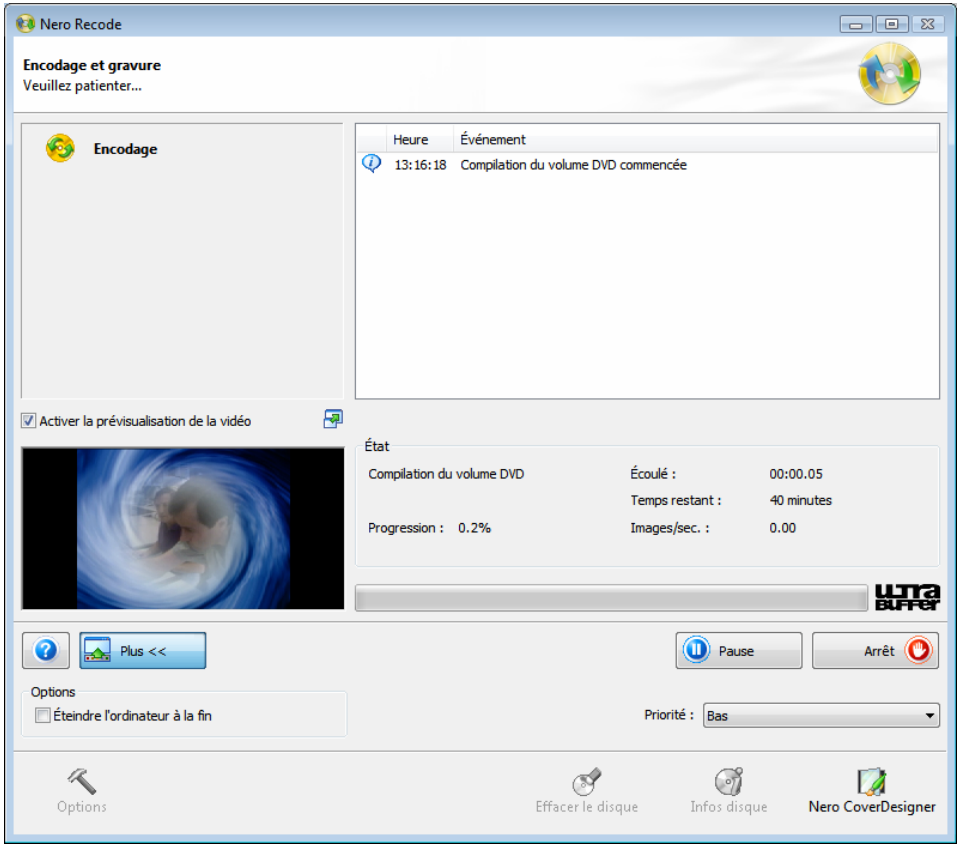

Fig. 6: Processus de gravure Nero Recode

Les options de saisie suivantes sont standard dans l'écran **Graver le disque** et sont disponibles dans le contexte de chaque tâche :

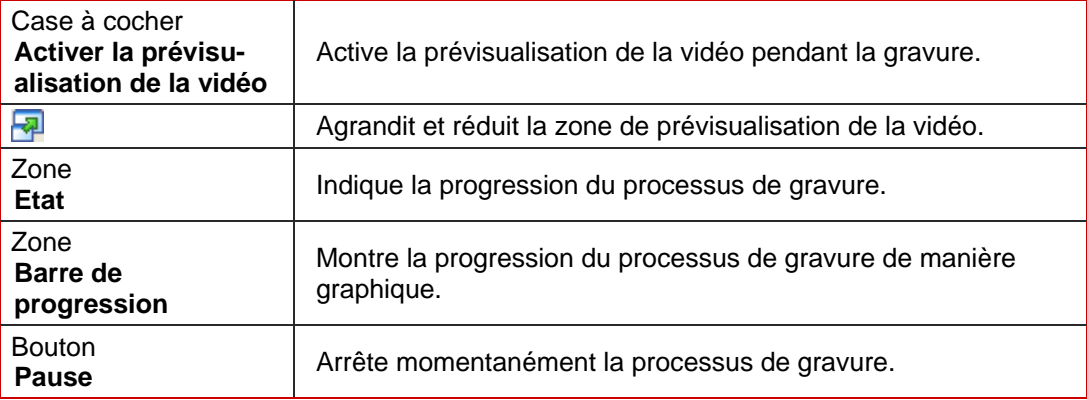

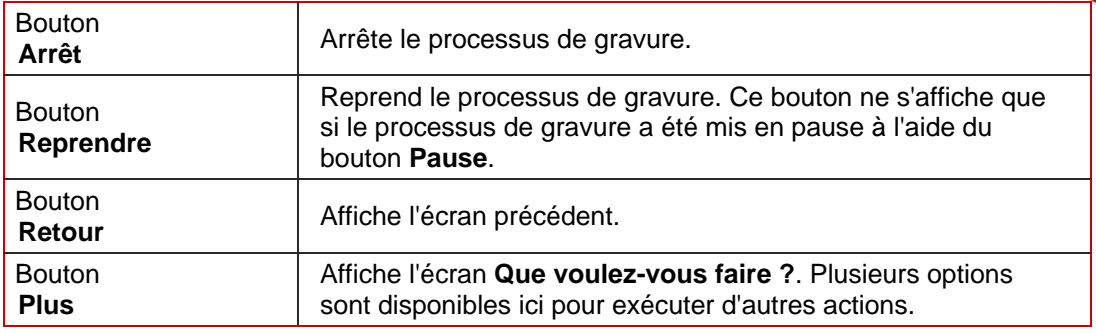

Si vous recodez des fichiers pour Nero Digital, l'option de saisie suivante est disponible :

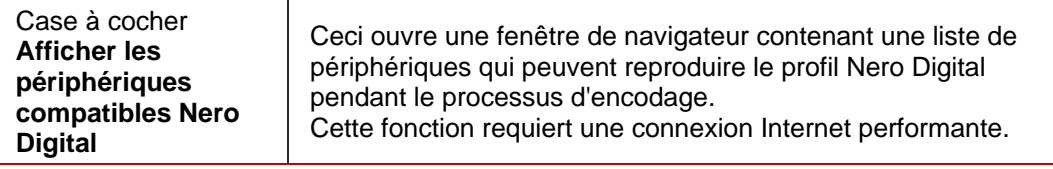

## <span id="page-22-0"></span>**6 Recoder un DVD entier vers un DVD**

Nero Recode vous permet d'adpater et de changer la structure d'un DVD pendant la copie de façon à ce que les données puissent être gravées sur un disque vierge classique vendu dans le commerce.

Si vous n'avez pas de droits d'auteur ou d'autorisation du détenteur des droits d'auteur, la copie non autorisée de disques constitue une violation de la législation nationale et internationale pouvant entraîner de graves sanctions.

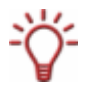

O

Le meilleur moyen de créer un copie simple 1:1 d'un DVD consiste à utiliser Nero Express ou Nero Burning ROM. Les données ne sont pas compressées dans ce cas, le disque vierge utilisé doit donc disposer d'assez d'espace pour le contenu du DVD original affiché. Pour plus de détails sur l'utilisation de Nero Express ou de Nero Burning ROM, consultez les manuels respectifs et/ou les fichiers d'aide.

## **6.1 Options de saisie spécifiques à une tâche**

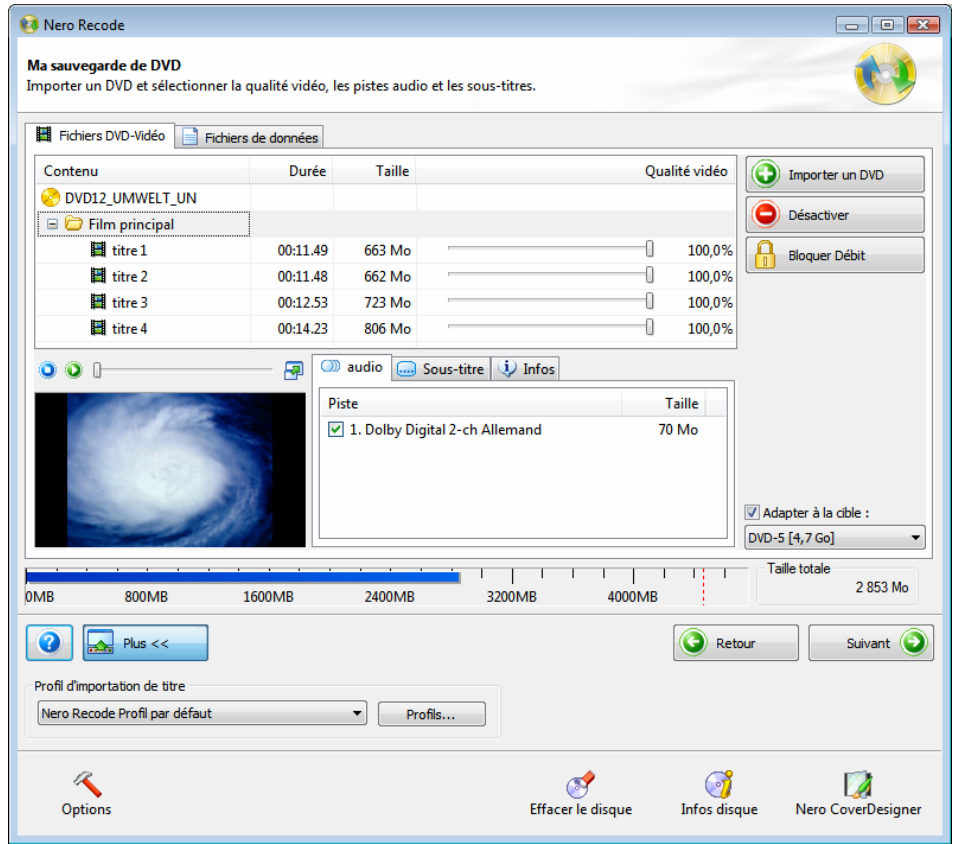

Fig. 7: Ecran **Ma sauvegarde de DVD** avec DVD déjà importé

En plus des options de saisie décrites dans le chapitre concernant l'écran Importer les fichiers (Cf. [Ecran Importer les fichiers](#page-14-0)), les boutons suivants sont disponibles dans l'écran **Ma sauvegarde de DVD** pour la tâche **Recoder un DVD entier vers un DVD :**

<span id="page-23-0"></span>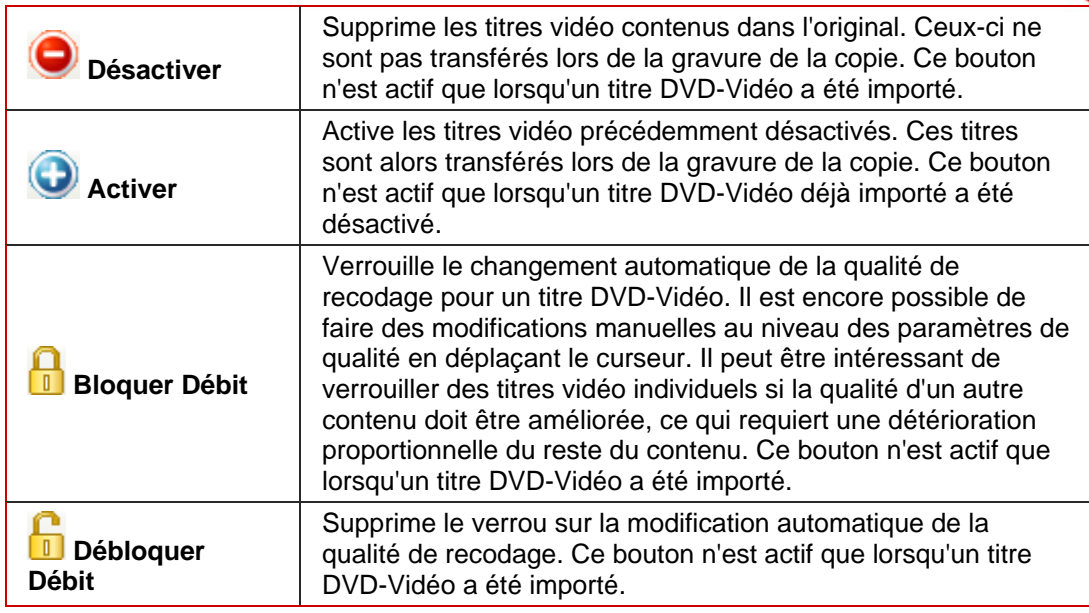

Les colonnes de la partie supérieure de l'onglet **Fichiers DVD-Vidéo** ont la signification suivante :

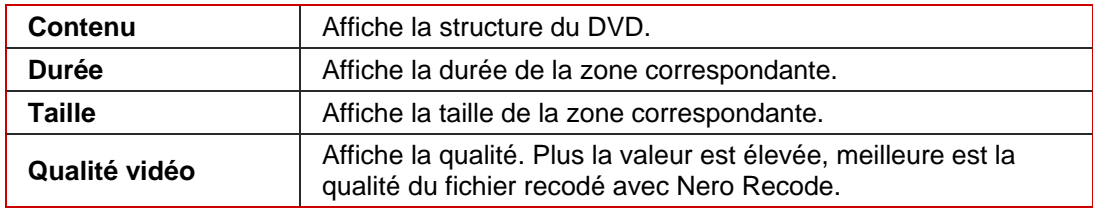

## **6.2 Recodage**

Pour recoder un DVD, procédez comme suit:

- 1. Lancez Nero Recode.
	- → L'écran de démarrage s'affiche (Cf. [Ecran de démarrage Nero Recode](#page-9-0)).
- 2. Sélectionnez la tâche **Recoder un DVD entier vers un DVD** dans l'écran de démarrage de Nero Recode.
	- **→** L'écran Ma sauvegarde de DVD s'affiche.
- 3. Insérez le DVD que vous souhaitez recoder dans le lecteur DVD de votre PC.
- 4. Insérez un disque vierge si vous souhaitez graver les données sur CD/DVD.
- 5. Cochez la case **Adapter à la cible** comme demandé.
	- $\rightarrow$  Le contenu du DVD source est alors recodé pour s'adapter à la taille du disque vierge inséré.

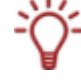

Si la case **Adapter à la cible** n'est pas cochée, le DVD-Vidéo source est importé dans sa taille originale. Dans ce cas, le volume de données peut être si important qu'il peut uniquement être gravé sur un DVD double couche ou enregistré sur le disque dur.

- 6. Sélectionnez le profil d'importation souhaité dans la zone **Profil d'importation de titre** (Cf. [Zone Profil d'importation de titre](#page-16-0)).
- 7. Cliquez sur le bouton **Importer un DVD**.
	- **→** La boîte de dialoque **Chercher dossier** s'ouvre.
- 8. Sélectionnez le lecteur ou le dossier du disque dur contenant le DVD que vous souhaitez recoder et cliquez sur le bouton **OK**.
	- $\rightarrow$  Vous avez importé le DVD. La barre de capacité en bas de l'écran affiche la quantité de mémoire utilisée par les fichiers importés du DVD. Si le DVD source est plus volumineux que le support cible, la zone centrale de l'onglet **Fichiers DVD-Vidéo** montre de quelle manière le DVD sera recodé avec le profil sélectionné.
- 9. Sélectionnez les pistes audio que vous souhaitez copier dans l'onglet **Audio**.
- 10. Sélectionnez les pistes de sous-titres que vous souhaitez copier dans l'onglet **Sous-titre**.
- 11. S'il y a un titre vidéo que vous ne souhaitez pas copier :
	- **1.** Sélectionnez le titre vidéo souhaité dans l'onglet **Fichiers DVD-Vidéo**.
	- **2.** Cliquez sur le bouton **Désactiver**.
		- $\rightarrow$  La boîte de dialogue **Désactiver l'élément** s'affiche.
	- **3.** Sélectionnez la méthode de suppression souhaitée dans la boîte de dialogue et confirmez en cliquant sur **OK**.
		- $\rightarrow$  Le titre vidéo est désactivé.
- 12. Si vous souhaitez réactiver le titre vidéo pour la copie :
	- **1.** Sélectionnez le titre vidéo désactivé dans l'onglet **Fichiers DVD-Vidéo**.
	- **2.** Cliquez sur le bouton **Activer**.
		- $\rightarrow$  Le titre vidéo est à nouveau activé et peut être copié.
- 13. Si vous souhaitez verrouiller un titre vidéo individuel pour éviter la perte de qualité pendant le recodage :
	- **1.** Sélectionnez le titre vidéo que vous souhaitez verrouiller.
	- **2.** Cliquez sur le bouton **Bloquer Débit**.
		- $\rightarrow$  Le titre vidéo sélectionné est verrouillé.
- 14. Si vous voulez déverrouiller un titre vidéo déjà verrouillé pour régler la qualité en fonction des changements de qualité des autres titres :
	- **1.** Sélectionnez le titre vidéo que vous souhaitez déverrouiller.
	- **2.** Cliquez sur le bouton **Débloquer Débit**.
		- $\rightarrow$  Le titre vidéo sélectionné est déverrouillé.
- 15. Déplacez le curseur pour une zone dans la colonne **Qualité vidéo** jusqu'à ce que la qualité requise pour le titre vidéo soit atteinte.

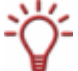

La qualité du reste du contenu du DVD va se détériorer proportionnellement à l'amélioration de la qualité d'un titre vidéo individuel.

16. Cliquez sur le bouton **Suivant** pour continuer à définir les paramètres de gravure.

- $→$  L'écran **Paramètres de gravure** s'affiche.
- 17. Définissez les paramètres requis pour le processus de gravure (Cf. [Ecran Paramètres de](#page-18-0) [gravure\)](#page-18-0).
- 18. Cliquez sur le bouton **Graver** pour démarrer le processus de gravure.
	- $\rightarrow$  Le processus de gravure est lancé. L'écran **Encodage et gravure** s'affiche et vous pouvez suivre la l'évolution du processus de gravure dans la barre de progression.
- 19. Pour annuler la gravure, cliquez sur le bouton **Arrêt**. Pour mettre en pause/reprendre la gravure, cliquez sur le bouton **Pause/Reprendre**.
	- **E** Le processus de gravure est terminé lorsque le message correspondant s'affiche dans la fenêtre d'information. Vous pouvez à présent revenir aux paramètres de gravure et graver à nouveau la compilation. Le bouton **Suivant** vous amène à l'écran **Que voulez-vous faire ?** dans lequel vous pouvez sélectionner les autres options ou fermer Nero Recode.

## <span id="page-26-0"></span>**7 Recoder un film principal sur un DVD**

Nero Recode vous permet de copier le film principal sur un DVD sans les bonus. Vous pouvez adpater et changer la structure du film principal de façon à ce que les données puissent être gravées sur un disque vierge classique vendu dans le commerce.

Si vous n'avez pas de droits d'auteur ou d'autorisation du détenteur des droits d'auteur, la copie non autorisée de disques constitue une violation de la législation nationale et internationale pouvant entraîner de graves sanctions.

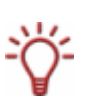

 $\overline{\phantom{0}}$ Ο

> Le meilleur moyen de créer un copie simple 1:1 d'un DVD consiste à utiliser Nero Express ou Nero Burning ROM. Les données ne sont pas compressées dans ce cas, le disque vierge utilisé doit donc disposer d'assez d'espace pour le contenu du DVD original affiché. Pour plus de détails sur l'utilisation de Nero Express ou de Nero Burning ROM, consultez les manuels respectifs et/ou les fichiers d'aide.

## **7.1 Options de saisie spécifiques à une tâche**

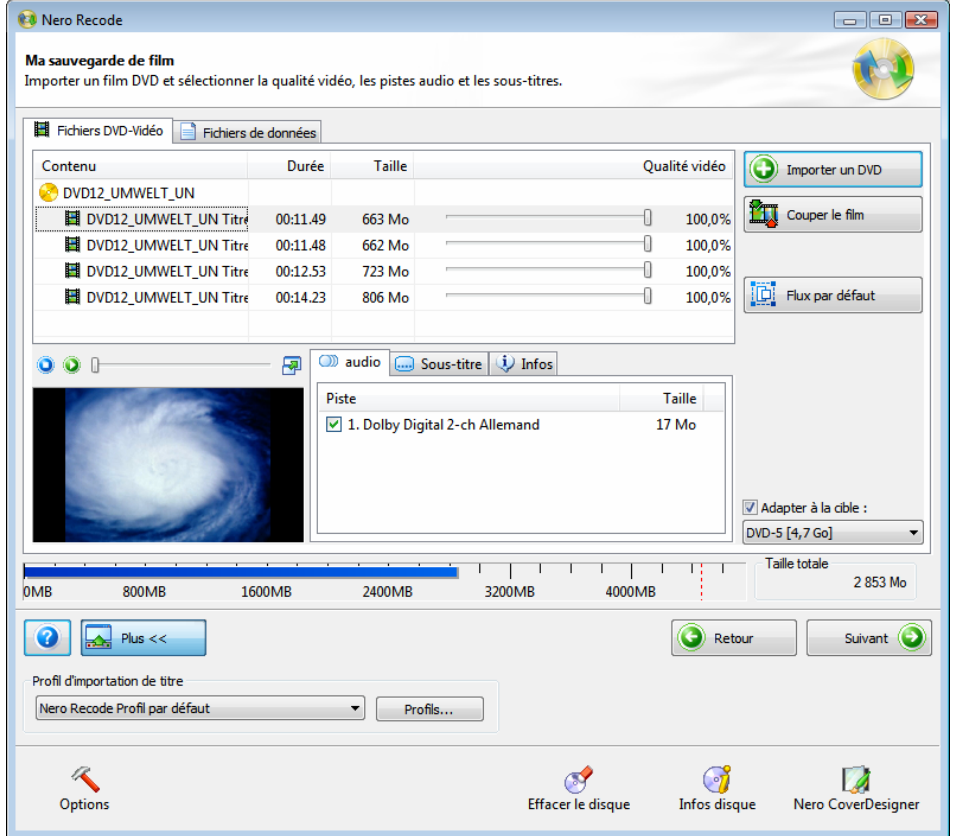

Fig. 8: Ecran **Ma sauvegarde de film** avec film principal déjà importé

En plus des options de saisie décrites dans le chapitre sur l'écran Importer les fichiers (Cf. [Ecran Importer les fichiers](#page-14-0)), les boutons suivants sont disponibles dans l'écran **Ma sauvegarde de film** pour la tâches **Recoder le film principal sur un DVD** :

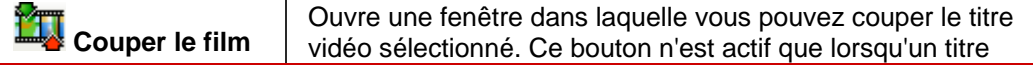

DVD-Vidéo a été importé. (Cf. [Nettoyage des titres\)](#page-28-0).

<span id="page-27-0"></span>Les colonnes de la partie supérieure de l'onglet **Fichiers DVD-Vidéo** ont la signification suivante.

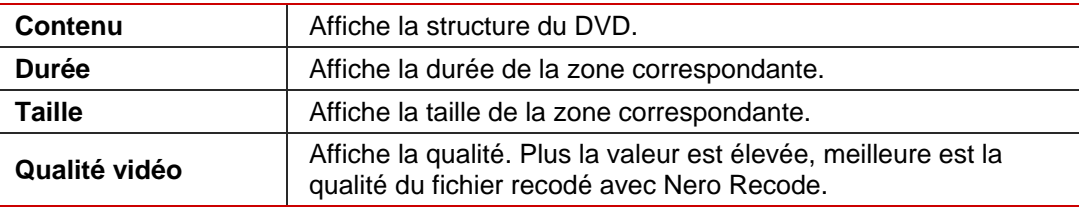

### **7.2 Recodage**

Pour recoder un DVD, procédez comme suit:

- 1. Lancez Nero Recode.
	- $\rightarrow$  L'écran de démarrage s'affiche (Cf. [Ecran de démarrage Nero Recode](#page-9-0)).
- 2. Sélectionnez la tâche **Recoder le film principal sur un DVD** dans l'écran de démarrage de Nero Recode.
	- $\rightarrow$  L'écran **Ma sauvegarde de film** s'affiche.
- 3. Insérez le DVD que vous souhaitez recoder dans le lecteur DVD de votre PC.
- 4. Insérez un disque vierge si vous souhaitez graver les données sur CD/DVD.
- 5. Cochez la case **Adapter à la cible**.
	- $\rightarrow$  Le contenu du DVD source est alors recodé pour s'adapter à la taille du disque vierge inséré.

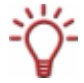

Si la case **Adapter à la cible** n'est pas cochée, le DVD-Vidéo source est importé dans sa taille originale. Dans ce cas, le volume de données peut être si important qu'il peut uniquement être gravé sur un DVD double couche ou enregistré sur le disque dur.

- 6. Sélectionnez le profil d'importation souhaité dans la zone **Profil d'importation de titre** (Cf. [Zone Profil d'importation de titre](#page-16-0)).
- 7. Cliquez sur le bouton **Importer un DVD**.
	- **→** La boîte de dialoque **Chercher dossier** s'ouvre.
- 8. Sélectionnez le lecteur ou le dossier du disque dur contenant le DVD que vous souhaitez recoder et cliquez sur le bouton **OK**.
	- Vous avez importé le film principal sur le DVD. La barre de capacité en bas de l'écran affiche la quantité de mémoire utilisée par les fichiers importés du DVD. Si le DVD source est plus volumineux que le support cible, la zone centrale de l'onglet **Fichiers DVD-Vidéo** montre de quelle manière le DVD sera recodé avec le profil sélectionné.
- 9. Sélectionnez les pistes audio que vous souhaitez copier dans l'onglet **Audio**.
- 10. Sélectionnez les pistes de sous-titres que vous souhaitez copier dans l'onglet **Sous-titre**.
- **11.** Si vous souhaitez couper un titre vidéo :
- <span id="page-28-0"></span>**1.** Sélectionnez le titre vidéo souhaité dans l'onglet **Fichiers DVD-Vidéo**.
- **2.** Cliquez sur le bouton **Couper le film**.
	- $→$  La fenêtre **Couper le film** s'ouvre.
- **3.** Coupez le titre vidéo en définissant l'image de début et l'image de fin (Cf. [Nettoyage des](#page-28-0) [titres](#page-28-0)).
- **4.** Cliquez sur le bouton **OK**.
	- $\rightarrow$  Vous avez coupé le titre vidéo.
- 12. Déplacez le curseur pour une zone dans la colonne **Qualité vidéo** jusqu'à ce que la qualité requise pour le titre vidéo soit atteinte.

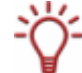

La qualité du reste du contenu du DVD va se détériorer proportionnellement à l'amélioration de la qualité d'un titre individuel.

- 13. Cliquez sur le bouton **Suivant** pour continuer à définir les paramètres de gravure.
	- $→$  L'écran **Paramètres de gravure** s'affiche.
- 14. Définissez les paramètres requis pour le processus de gravure (Cf. [Ecran Encodage et](#page-20-0) [gravure\)](#page-20-0).
- 15. Cliquez sur le bouton **Graver** pour démarrer le processus de gravure.
	- Le processus de gravure est lancé. L'écran **Encodage et gravure** s'affiche et vous pouvez suivre l'évolution du processus de gravure dans la barre de progression.
- 16. Pour annuler la gravure, cliquez sur le bouton **Arrêt**. Pour mettre en pause/reprendre la gravure, cliquez sur le bouton **Pause/Reprendre**.
	- → Le processus de gravure est terminé lorsque le message correspondant s'affiche dans la fenêtre d'information.

Vous pouvez à présent revenir aux paramètres de gravure et graver à nouveau la compilation. Le bouton **Suivant** vous amène à l'écran **Que voulez-vous faire ?** dans lequel vous pouvez sélectionner d'autres options ou fermer Nero Recode.

### **7.2.1 Nettoyage des titres**

Si vous ne voulez pas utiliser le titre vidéo tout entier dans le film principal importé, vous pouvez simplement utiliser un clip spécifique en découpant le titre vidéo.

La fenêtre **Découper le film** dans laquelle les titres vidéo peuvent être découpés est divisée en deux zones, la première montre l'image de départ par laquelle le titre vidéo doit commencer et la seconde montre l'image finale par laquelle le titre vidéo doit se terminer.

<span id="page-29-0"></span>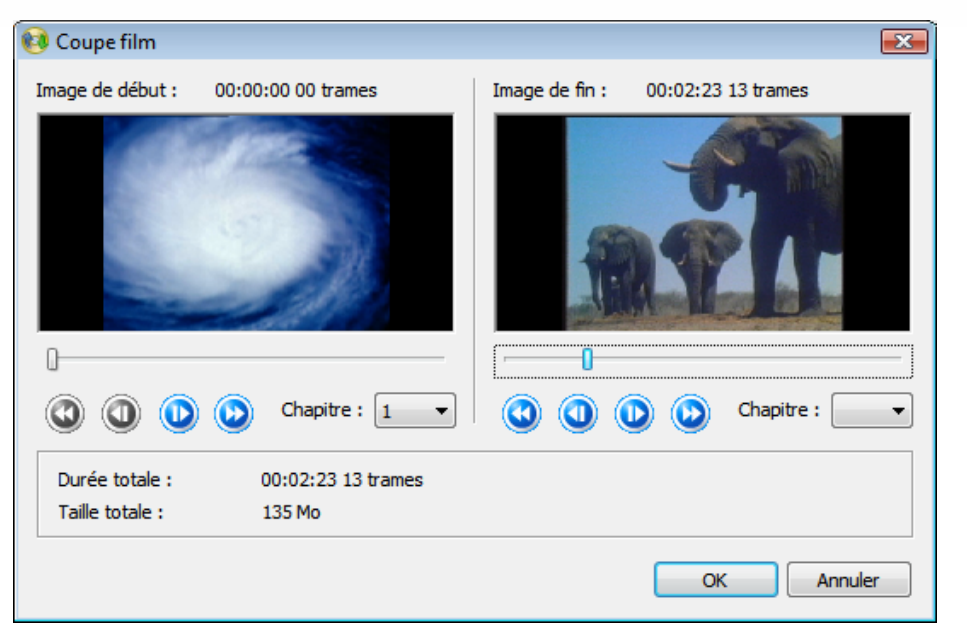

Fig. 9: Fenêtre **Couper le film** 

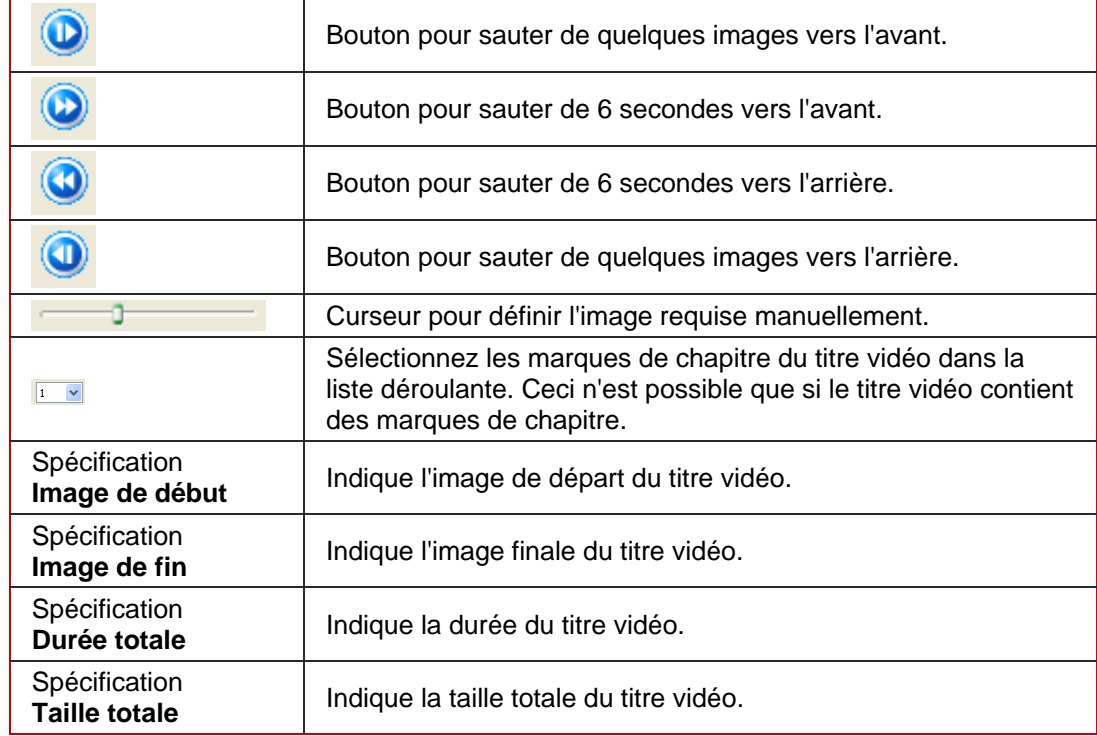

Les options de saisie suivantes sont disponibles dans la fenêtre **Couper le film** :

## <span id="page-30-0"></span>**8 Compiler un DVD**

Nero Recode vous permet de compiler vos propres DVD à partir de titres vidéo et de fichiers de données importés.

## **8.1 Options de saisie spécifiques à une tâche**

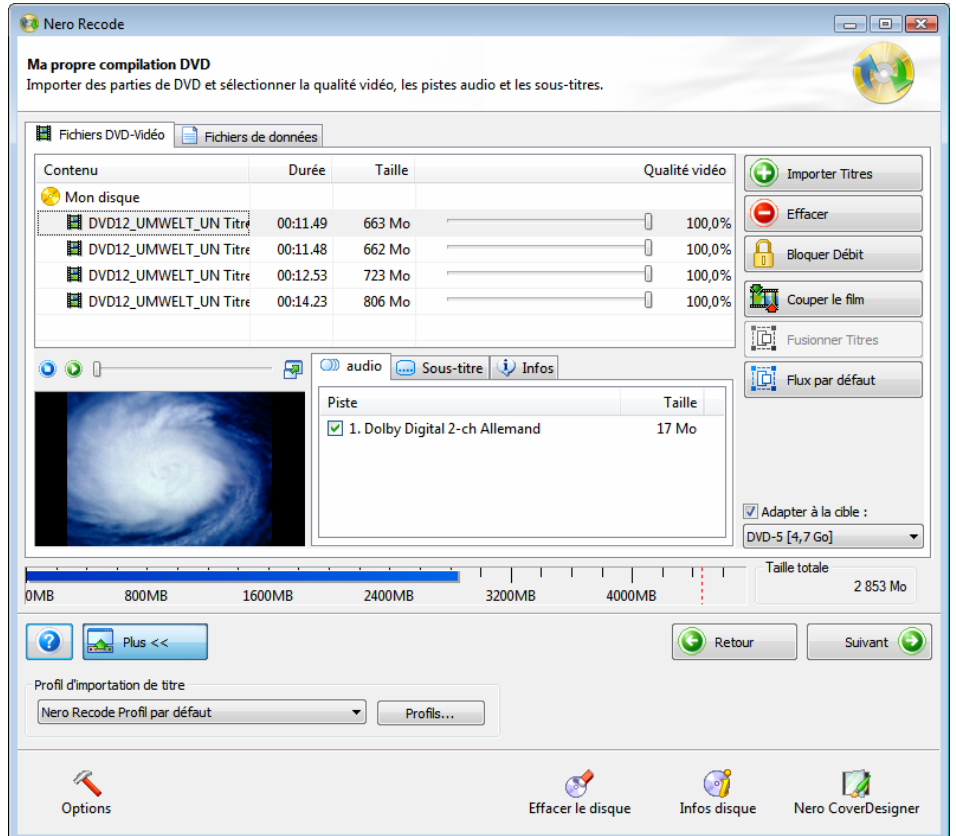

Fig. 10: Ecran **Ma propre compilation DVD** avec fichiers déjà importés

En plus des options de saisie décrites dans le chapitre sur l'écran Importer les fichiers (Cf. [Ecran Importer les fichiers](#page-14-0)), les boutons suivants sont disponibles dans l'écran **Ma propre compilation DVD** pour la tâche **Compiler un DVD** :

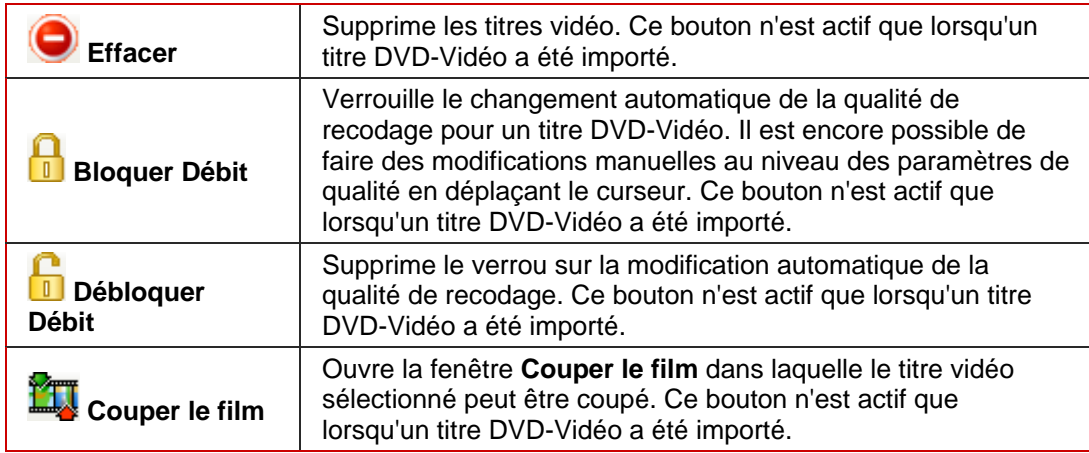

<span id="page-31-0"></span>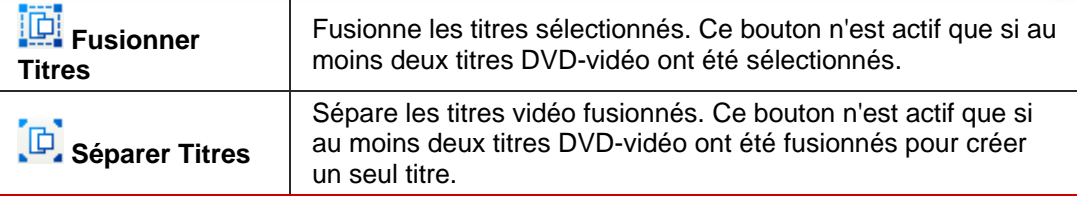

Les colonnes de la partie supérieure de l'onglet **Fichiers DVD-Vidéo** ont la signification suivante :

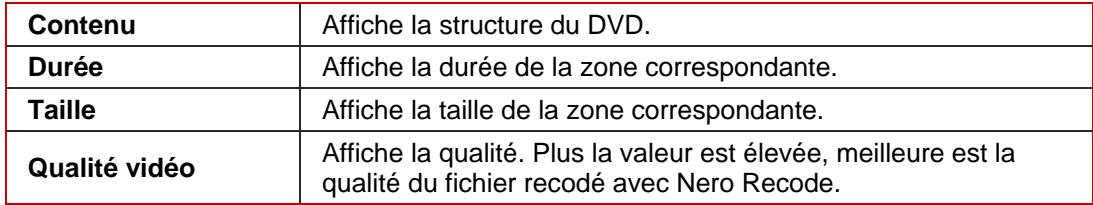

### **8.2 Recodage**

Pour recoder un DVD, procédez comme suit:

- 1. Lancez Nero Recode.
	- $\rightarrow$  L'écran de démarrage s'affiche (Cf. [Ecran de démarrage Nero Recode](#page-9-0)).
- 2. Sélectionnez la tâche **Compiler un DVD** dans l'écran de démarrage de Nero Recode.
	- $→$  L'écran **Ma propre compilation DVD** s'affiche.
- 3. Insérez le DVD que vous souhaitez recoder dans le lecteur DVD de votre PC.
- 4. Insérez un disque vierge si vous souhaitez graver les données sur CD/DVD.
- 5. Cochez la case **Adapter à la cible**.
	- Æ Le contenu du DVD source est alors recodé pour s'adapter à la taille du disque vierge inséré.

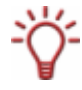

Si la case **Adapter à la cible** n'est pas cochée, le DVD-Vidéo source est importé dans sa taille originale. Dans ce cas, le volume de données peut être si important qu'il peut uniquement être gravé sur un DVD double couche ou enregistré sur le disque dur.

- 6. Sélectionnez le profil d'importation souhaité dans la zone **Profil d'importation de titre** (Cf. [Zone Profil d'importation de titre](#page-16-0)).
- 7. Cliquez sur le bouton **Importer Titres**
	- **→** La boîte de dialogue **Importer Titres** s'ouvre.
- 8. Sélectionnez les titres vidéo vous souhaitez recoder et cliquez sur le bouton **OK**.
	- $\rightarrow$  Vous avez importé le DVD. La barre de capacité en bas de l'écran affiche la quantité de mémoire utilisée par les fichiers importés du DVD. Si le volume des fichiers est supérieur à celui du support cible, la zone centrale de l'onglet **Fichiers DVD-vidéo** affiche de quelle manière les fichiers vont être recodés conformément au profil sélectionné.
- 9. Sélectionnez les pistes audio que vous souhaitez copier dans l'onglet **Audio**.
- 10. Sélectionnez les pistes de sous-titres que vous souhaitez copier dans l'onglet **Sous-titre**.
- 11. Si vous souhaitez supprimer un titre vidéo :
	- **1.** Sélectionnez le titre vidéo souhaité dans l'onglet **Fichiers DVD-Vidéo**.
	- **2.** Cliquez sur le bouton **Effacer**.
		- $\rightarrow$  Le titre vidéo est retiré de la compilation.
- 12. Si vous souhaitez verrouiller un titre vidéo individuel pour éviter la perte de qualité pendant le recodage :
	- **1.** Sélectionnez le titre vidéo souhaité dans l'onglet **Fichiers DVD-Vidéo**.
	- **2.** Cliquez sur le bouton **Bloquer Débit**.
		- $\rightarrow$  Le titre vidéo sélectionné est verrouillé
- 13. Si vous voulez déverrouiller un titre vidéo déjà verrouillé pour régler la qualité en fonction des changements de qualité des autres titres :
	- **1.** Sélectionnez le titre vidéo souhaité dans l'onglet **Fichiers DVD-Vidéo**.
	- **2.** Cliquez sur le bouton **Débloquer Débit**.
		- $\rightarrow$  Le titre vidéo sélectionné est déverrouillé.
- 14. Si vous souhaitez couper un titre vidéo :
	- **1.** Sélectionnez le titre vidéo souhaité dans l'onglet **Fichiers DVD-Vidéo**.
		- **2.** Cliquez sur le bouton **Couper le film**.
			- $→$  La fenêtre **Couper le film** s'ouvre.
		- **3.** Coupez le titre vidéo en définissant l'image de début et l'image de fin (Cf. [Nettoyage des](#page-28-0) [titres](#page-28-0)).
		- **4.** Cliquez sur le bouton **OK**.
- 15. Si vous souhaitez fusionner plusieurs titres vidéo :
	- **1.** Sélectionnez au moins deux titres vidéo dans l'onglet **Fichiers DVD-Vidéo**.
	- **2.** Cliquez sur le bouton **Fusionner Titres.**
		- Æ Les titres vidéo fusionnés sont regroupés dans un nouveau dossier intitulé **Titres fusionnés**.

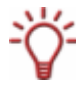

Les titres vidéo ne peuvent être fusionnés que si ils ont tous la même piste audio.

- 16. Séparez les titres vidéo fusionnés précédemment comme demandé.
	- **1.** Sélectionnez le dossier **Titres fusionnés** dans l'onglet **Fichiers DVD-Vidéo**.
	- **2.** Cliquez sur le bouton **Séparer Titres**.
		- $\rightarrow$  Les titres vidéo fusionnés s'affichent à nouveau séparément.
- 17. Déplacez le curseur pour une zone dans la colonne **Qualité vidéo** jusqu'à ce que la qualité requise pour le titre vidéo soit atteinte.

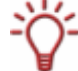

La qualité du reste du contenu du DVD va se détériorer proportionnellement à l'amélioration de la qualité d'un titre vidéo individuel.

18. Cliquez sur le bouton **Suivant** pour continuer à définir les paramètres de gravure.

- $→$  L'écran **Paramètres de gravure** s'affiche.
- 19. Définissez les paramètres requis pour le processus de gravure (Cf. [Ecran Encodage et](#page-20-0) [gravure\)](#page-20-0).
- 20. Cliquez sur le bouton **Graver** pour démarrer le processus de gravure.
	- $\rightarrow$  Le processus de gravure est lancé. L'écran **Encodage et gravure** s'affiche et vous pouvez suivre l'évolution du processus de gravure dans la barre de progression.
- 21. Pour annuler la gravure, cliquez sur le bouton **Arrêt**. Pour mettre en pause/reprendre la gravure, cliquez sur le bouton **Pause/Reprendre**.
	- $\rightarrow$  Le processus de gravure est terminé lorsque le message correspondant s'affiche dans la fenêtre d'information. Vous pouvez à présent revenir aux paramètres de gravure et graver à nouveau la compilation. Le bouton **Suivant** vous amène à l'écran **Que voulez-vous faire ?** dans lequel vous pouvez sélectionner les autres options ou fermer Nero Recode

## <span id="page-34-0"></span>**9 Recoder des DVD et vidéos vers Nero Digital**

Nero Recode vous permet d'encoder tous les formats vidéo pris en charge par Nero dans des fichiers Nero Digital. Le codec Nero Digital est compatible MPEG-4. Ces fichiers peuvent être lus dans Nero ShowTime et d'autres programmes généralement disponibles.

## **9.1 Options de saisie spécifiques à une tâche**

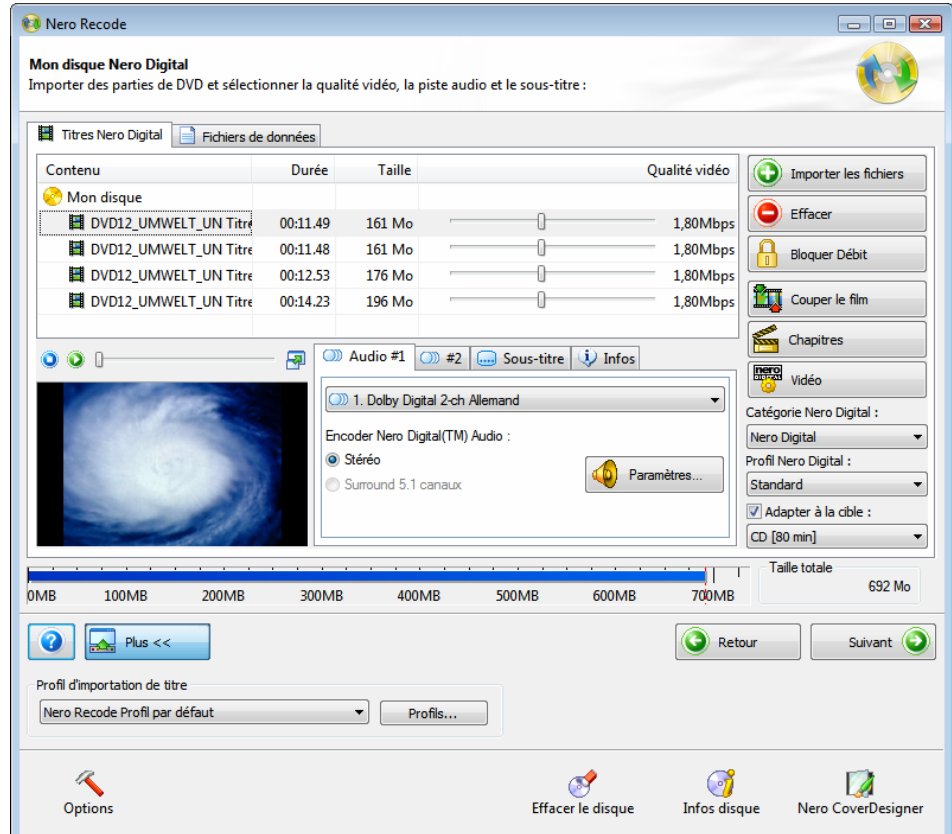

Fig. 11: Ecran **Mon disque Nero Digital** avec fichiers déjà importés

En plus des options de saisie décrites dans le chapitre sur l'écran Importer les fichiers (Cf. [Ecran Importer les fichiers](#page-14-0)), les options de saisie suivantes sont disponibles dans l'écran **Mon disque Nero Digital** pour la tâche **Recoder des DVD et des vidéos vers Nero Digital** :

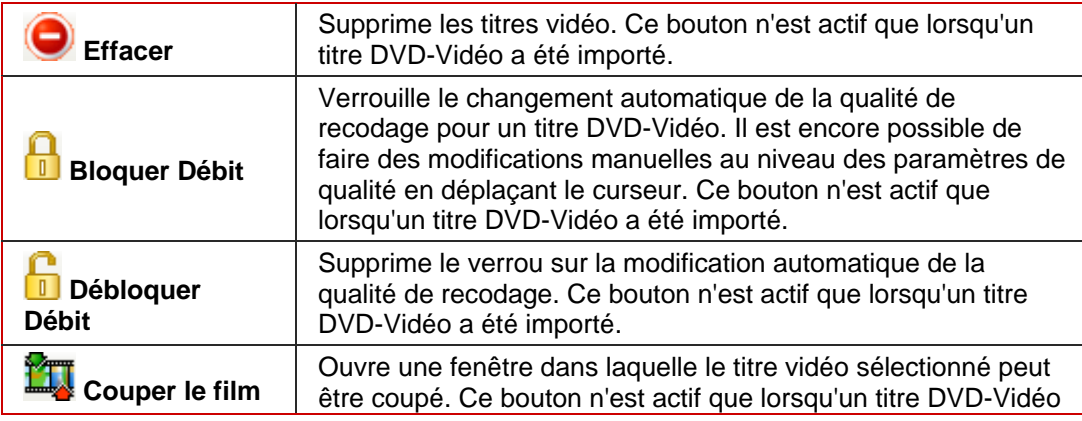

<span id="page-35-0"></span>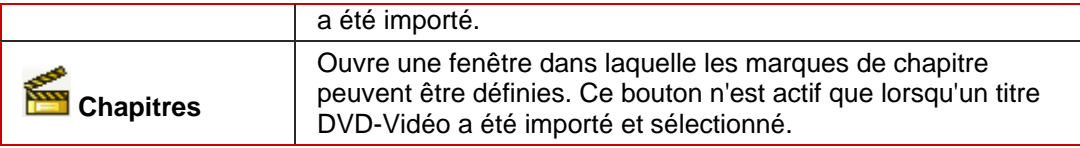

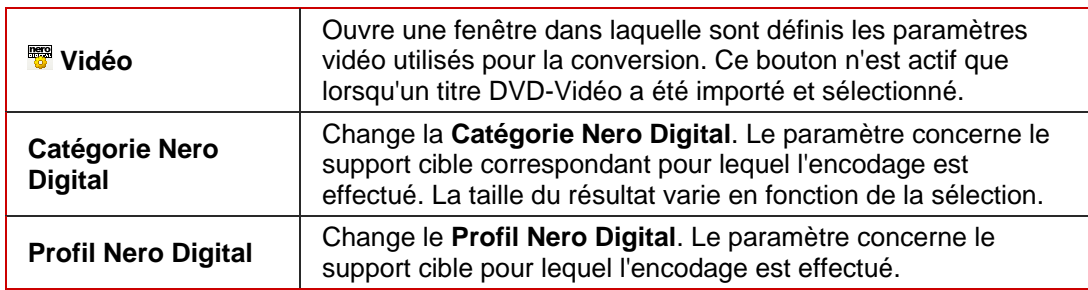

Les colonnes de la partie supérieure de l'onglet **Titres Nero Digital** ont la signification suivante :

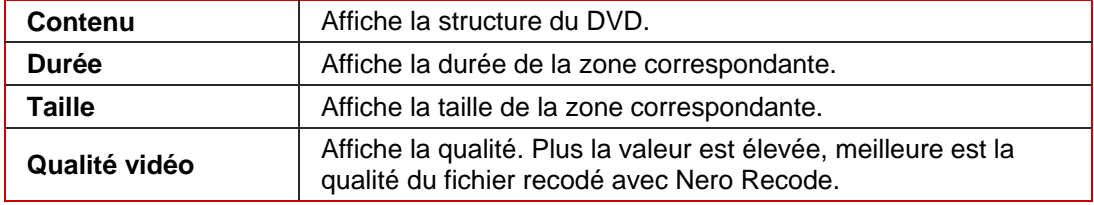

### **9.2 Recodage**

Pour recoder un DVD ou une vidéo au format Nero Digtial, procédez comme suit:

- 1. Lancez Nero Recode.
	- → L'écran de démarrage s'affiche (Cf. [Ecran de démarrage Nero Recode](#page-9-0)).
- 2. Sélectionnez la tâche **Recoder des DVD et vidéos vers Nero Digital** dans l'écran de démarrage de Nero Recode.
	- $\rightarrow$  L'écran **Mon disque Nero Digital** s'affiche.
- 3. Insérez le DVD que vous souhaitez recoder dans le lecteur DVD de votre PC.
- 4. Insérez un disque vierge si vous souhaitez graver les données sur CD/DVD.
- 5. Cochez la case **Adapter à la cible**.
	- $\rightarrow$  Le contenu du DVD source est alors recodé pour s'adapter à la taille du disque vierge inséré.

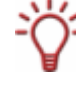

Si la case **Adapter à la cible** n'est pas cochée, le DVD-Vidéo source est importé dans sa taille originale. Dans ce cas, le volume de données peut être si important qu'il peut uniquement être gravé sur un DVD double couche ou enregistré sur le disque dur.

6. Sélectionnez le profil d'importation souhaité dans la zone Profil **d'importation de titre** (Cf. [Zone Profil d'importation de titre](#page-16-0)).

- 7. Cliquez sur le bouton **Importer les fichiers**.
	- $→$  Le boîte de dialogue **Importer Titres** s'ouvre.
- 8. Sélectionnez le lecteur ou le dossier du disque dur contenant le DVD ou les titres vidéo individuels que vous souhaitez recoder et cliquez sur le bouton **OK**.
	- Vous avez importé des titres vidéo. La barre de capacité en bas de l'écran affiche la quantité de mémoire utilisée par les fichiers importés du DVD. Si les fichiers importés sont plus volumineux que l'espace disponible sur le support cible, la zone centrale de l'onglet **Fichiers DVD-Vidéo** affiche de quelle manière les fichiers vont être recodés en fonction du profil sélectionné.
- 9. Sélectionnez les pistes audio au format Dolby Digital que vous souhaitez copier dans les onglets **Audio #1** et **#2** et précisez le format vers lequel les fichiers audio doivent être convertis (stéréo ou surround 5.1 canaux).
- 10. Si vous souhaitez modifier les paramètres audio, cliquez sur le bouton **Paramètres** (Cf. [Définir les paramètres audio\)](#page-38-0).
- 11. Sélectionnez les pistes de sous-titres que vous souhaitez copier dans l'onglet **Sous-titre**.
- 12. Créez votre propre piste de sous-titre comme demandé (Cf. [Créer votre propre piste de](#page-38-0) [sous-titre](#page-38-0)).
- **13.** Si vous souhaitez supprimer un titre vidéo :
	- **1.** Sélectionnez le titre vidéo que vous souhaitez supprimer dans l'onglet **Titres Nero Digital**.
	- **2.** Cliquez sur le bouton **Supprimer**.
		- $\rightarrow$  Le titre vidéo est retiré de la compilation.
- 14. Si vous souhaitez verrouiller un titre vidéo individuel pour éviter la perte de qualité pendant le recodage :
	- **1.** Sélectionnez le titre vidéo que vous souhaitez verrouiller dans l'onglet **Titres Nero Digital**.
	- **2.** Cliquez sur le bouton **Bloquer Débit**.
		- $\rightarrow$  Le titre vidéo sélectionné est verrouillé.
- 15. Si vous voulez déverrouiller un titre vidéo déjà verrouillé pour régler la qualité en fonction des changements de qualité des autres titres :
	- **1.** Sélectionnez le titre vidéo que vous souhaitez déverrouiller dans l'onglet **Titres Nero Digital**.
	- **2.** Cliquez sur le bouton **Débloquer Débit**.
		- $\rightarrow$  Le titre vidéo sélectionné est déverrouillé.
- **16.** Si vous souhaitez couper un titre vidéo :
	- **1.** Sélectionnez le titre vidéo que vous souhaitez couper dans l'onglet **Titres Nero Digital**.
	- **2.** Cliquez sur le bouton **Couper le film**.
		- $→$  La fenêtre **Couper le film** s'ouvre.
	- **3.** Coupez le titre vidéo en définissant l'image de début et l'image de fin (Cf. [Nettoyage des](#page-28-0) [titres](#page-28-0)).
	- **4.** Confirmez votre sélection en cliquant sur le bouton **OK**.
		- $\rightarrow$  Le titre vidéo est coupé.
- 17. Si vous souhaitez ajouter d'autres chapitres aux titres vidéo individuels :
	- **1.** Sélectionnez le titre vidéo auquel vous souhaitez ajouter des chapitres supplémentaires dans l'onglet **Titres Nero Digital**.
		- $→$  La fenêtre **Chapitre** s'ouvre.
	- **2.** Ajoutez des chapitres au titre vidéo (Cf. [Définir les marques de chapitre\)](#page-40-0).
	- **3.** Cliquez sur le bouton **OK**.
		- $\rightarrow$  Le titre vidéo contient à présent de nouveaux chapitres.
- 18. Si vous souhaitez modifier les paramètres vidéo Nero Digital pour des titres vidéo particuliers :
	- **1.** Sélectionnez le titre vidéo dont vous souhaitez modifier les paramètres dans l'onglet **Titres Nero Digital**.
	- **2.** Cliquez sur le bouton **Vidéo**.
	- **3.** Modifiez les paramètres requis (Cf. [Définir les paramètres vidéo](#page-41-0)).
	- **4.** Cliquez sur le bouton **OK**.
		- $\rightarrow$  Les paramètres vidéo ont été modifiés.
- 19. Sélectionnez la catégorie Nero Digital requise dans le menu déroulant **Catégorie Nero Digital**.
- 20. Sélectionnez le profil Nero Digital requis dans le menu déroulant **Profil Nero Digital**.
- 21. Déplacez le curseur pour une zone dans la colonne **Qualité vidéo** jusqu'à ce que la qualité requise pour le titre vidéo soit atteinte.

La qualité du reste du contenu du DVD va se détériorer proportionnellement à l'amélioration de la qualité d'un titre vidéo individuel.

- 22. Cliquez sur le bouton **Suivant** pour continuer à définir les paramètres de gravure.
	- Æ L'écran **Paramètres de gravure** s'affiche.
- 23. Définissez les paramètres requis pour le processus de gravure (Cf. [Ecran Encodage et](#page-20-0) [gravure\)](#page-20-0).
- 24. Définissez les paramètres requis dans les options Nero Digital (Cf. [Définir les options Nero](#page-42-0) [Digital\)](#page-42-0).
- 25. Cliquez sur le bouton **Graver** pour démarrer le processus de gravure.
	- $\rightarrow$  Le processus de gravure commence.. L'écran **Encodage et gravure** s'affiche et vous pouvez suivre l'évolution du processus de gravure dans la barre de progression.
- 26. Pour annuler la gravure, cliquez sur le bouton **Arrêt.** Pour mettre en pause/reprendre la gravure, cliquez sur le bouton **Pause/Reprendre**.
	- Le processus de gravure est terminé lorsque le message correspondant s'affiche dans la fenêtre d'information. Vous pouvez à présent revenir aux paramètres de gravure et graver à nouveau la compilation. Le bouton **Suivant** vous amène à l'écran **Que voulez-vous faire ?** dans lequel vous pouvez sélectionner les autres options ou fermer Nero Recode

### <span id="page-38-0"></span>**9.2.1 Définir les paramètres audio**

Vous pouvez définir les paramètres de l'encodeur audio dans la fenêtre **Nero Digital - Paramètres audio**.

Les options de saisie suivantes sont disponibles :

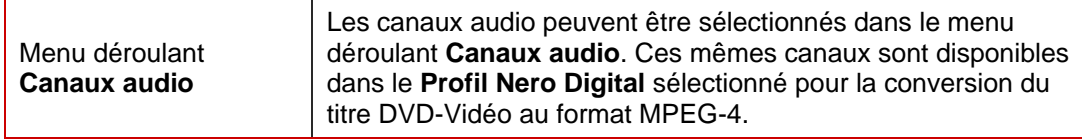

#### Zone **Profils audio Nero Digital**

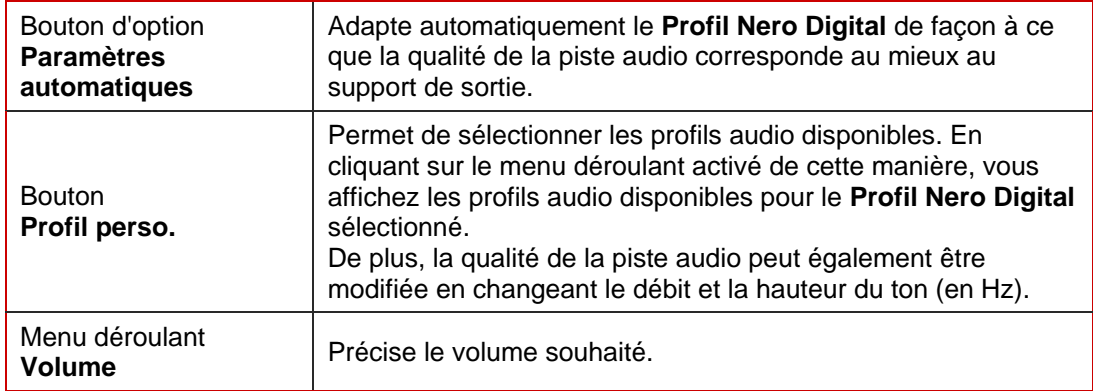

### **9.2.2 Créer votre propre piste de sous-titre**

Le menu déroulant **Piste de sous-titre secondaire** dans l'onglet **Sous-titre** vous permet de créer une piste de sous-titre. Cette option n'est disponible que si vous convertissez des titres au format Nero Digital.

Vous pouvez également importer une piste de sous-titre existante. Pour une importation de ce type, le fichier doit être enregistré au format suivant : .SRT; .SUB.

Les sous-titres individuels dans les fichiers au format .SUB ne font qu'une seule ligne. Les lignes sont séparées les unes des autres par des marques de paragraphe et doivent avoir la forme suivante :

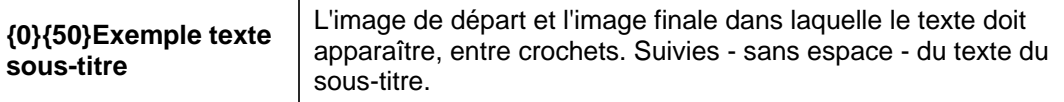

Les fichiers au format .SRT sont constitués de blocs de 3 lignes. Elles sont séparées les unes des autres par des lignes vierges et doivent avoir la forme suivante :

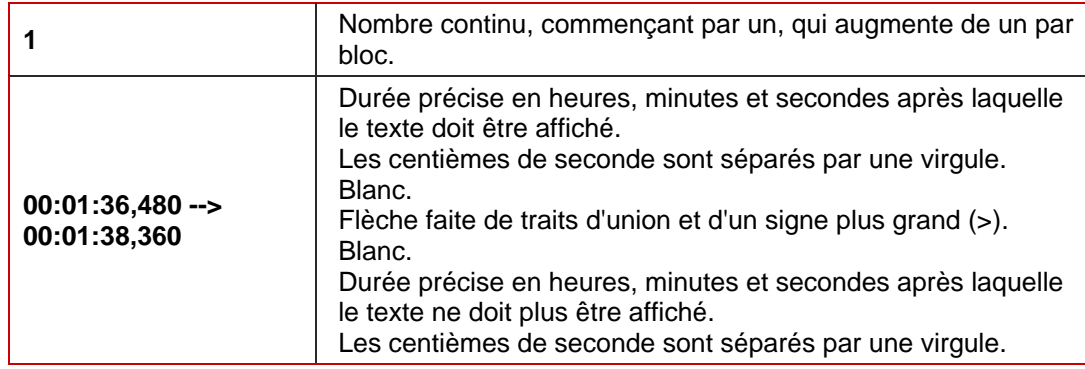

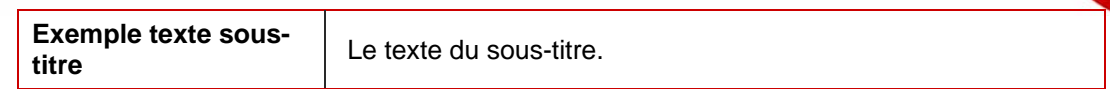

<span id="page-39-0"></span>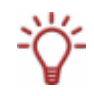

Vous pouvez uniquement insérer votre propre sous-titre si vous sélectionnez la catégorie Nero Digital **Nero Digital** ou **AVC** et les profils Nero Digital **Standard**, **Cinéma** ou **TVHD** pour l'encodage.

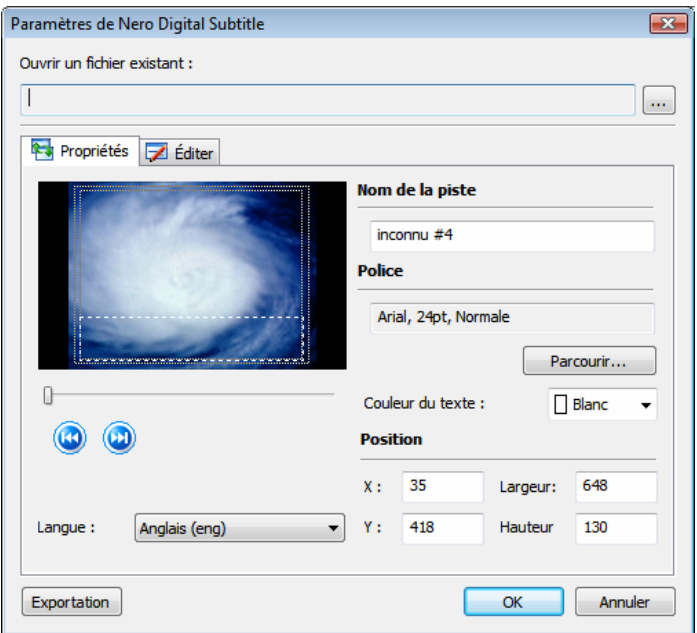

Fig. 12: Fenêtre **Paramètres de Nero Digital Subtitle**

Les options de saisie suivantes sont disponibles :

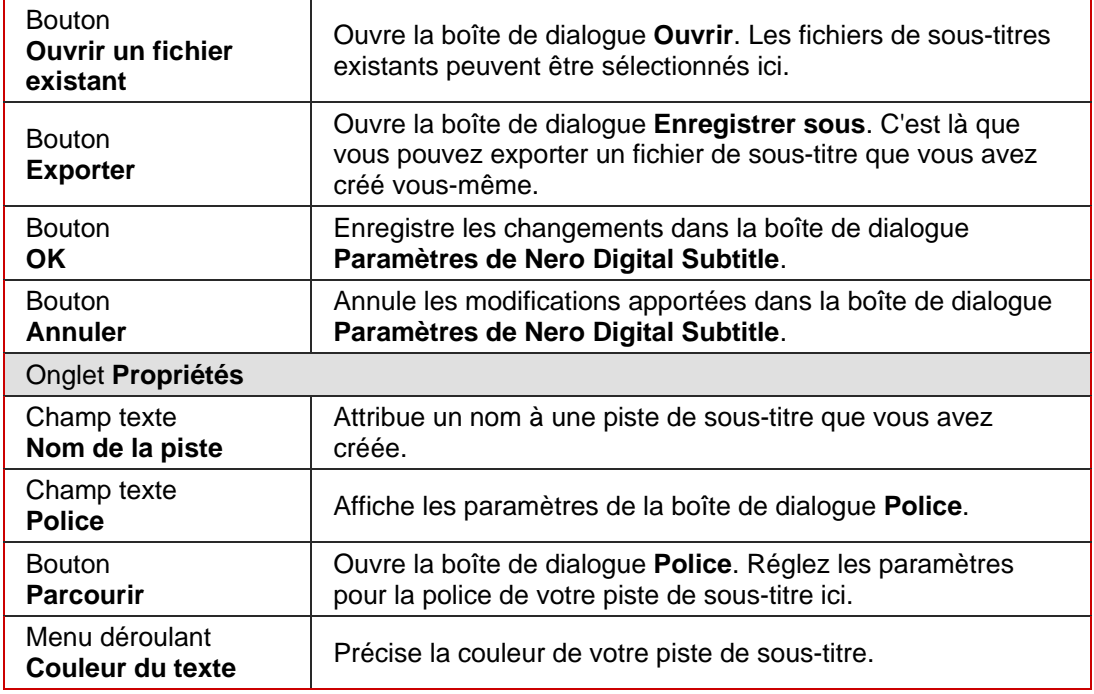

<span id="page-40-0"></span>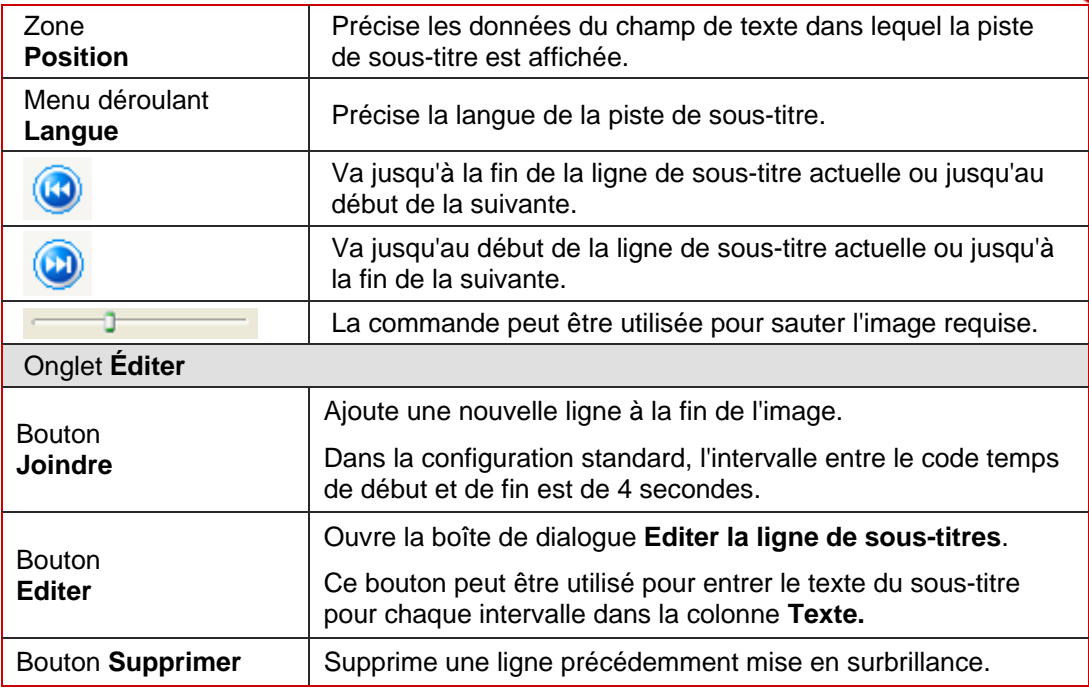

### **9.2.3 Définir les marques de chapitre**

La fonction **Définir les marques de chapitre** vous permet d'ajouter vos propres marques de chapitre à celles déjà sur le DVD.

L'avantage des marques de chapitre est qu'elles peuvent être sélectionnées par un lecteur DVD d'une seule pression sur un bouton.

Les marques de chapitre divisent le contenu d'un DVD. Vous pouvez utiliser le lecteur DVD pour aller directement sur une marque de chapitre.

Les options de saisie suivantes sont disponibles dans la fenêtre **Chapitre** :

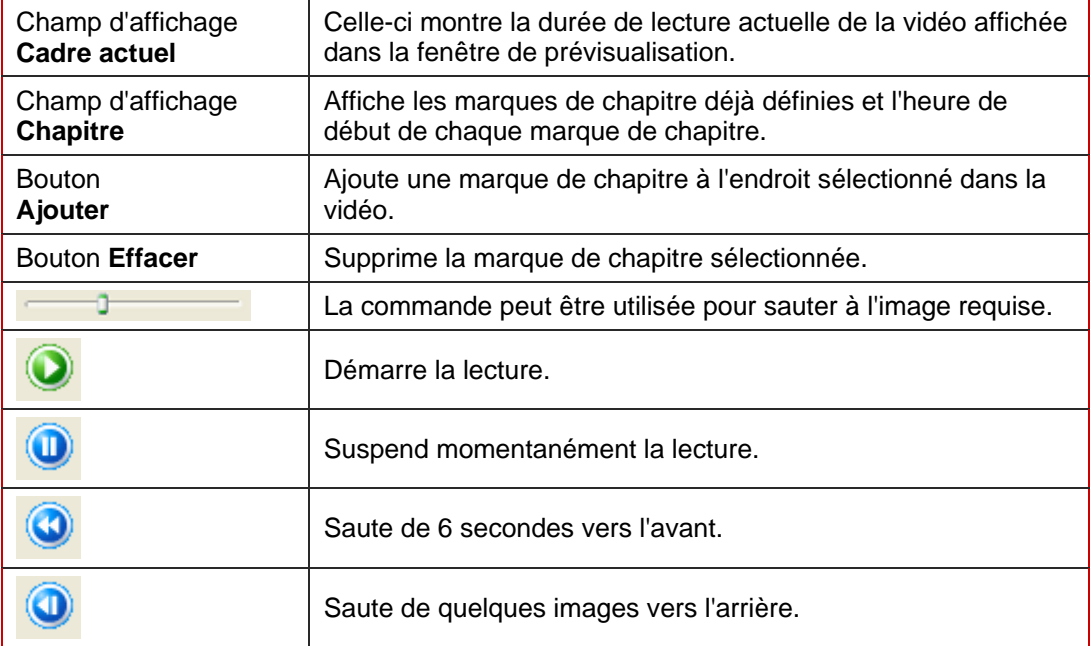

<span id="page-41-0"></span>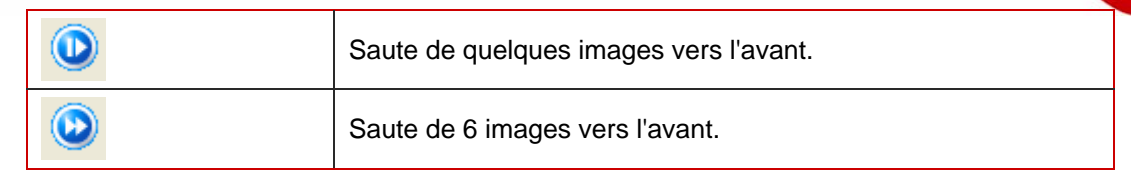

### **9.2.4 Définir les paramètres vidéo**

Vous pouvez utiliser la boîte de dialogue **Nero Digital - Paramètres audio** pour définir les paramètres de l'encodeur vidéo.

### **9.2.4.1 Onglet Désentrelacement**

L'option de saisie suivante est disponible :

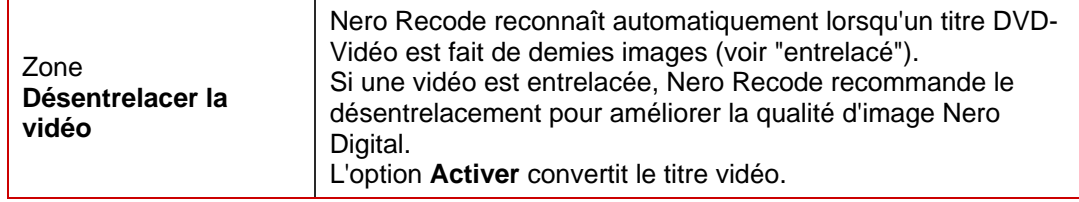

Le processus d'entrelacement qui est utilisé pour afficher une image TV dans la norme PAL, affiche deux demies images successivement. Alors que l'image est générée, seules les lignes impaires du périphérique de sortie sont affichées pour la première moitié d'image et, une fois celle-ci terminée, la seconde moitié de l'image est générée à partir des lignes paires. Les deux images sont codées séparément. La fréquence de rafraîchissement relativement élevée signifie que l'oeil la capte comme une seule image. Les écrans modernes (comme les écrans LCD, Plasma et DLP) peuvent uniquement reproduire le processus d'entrelacement avec une qualité d'image limitée. Pour cette raison, les demies images des vidéos peuvent être converties en images complètes dans les paramètres vidéo Nero Digital.

### **9.2.4.2 Onglet Coupure**

Si le DVD-Vidéo présente des bords noirs sur les côtés, ils peuvent être coupés (rognés) automatiquement. Cette opération réduit la taille de la vidéo et en améliore donc la qualité. Nero Recode reconnaît ces bords automatiquement et les corrige par défaut.

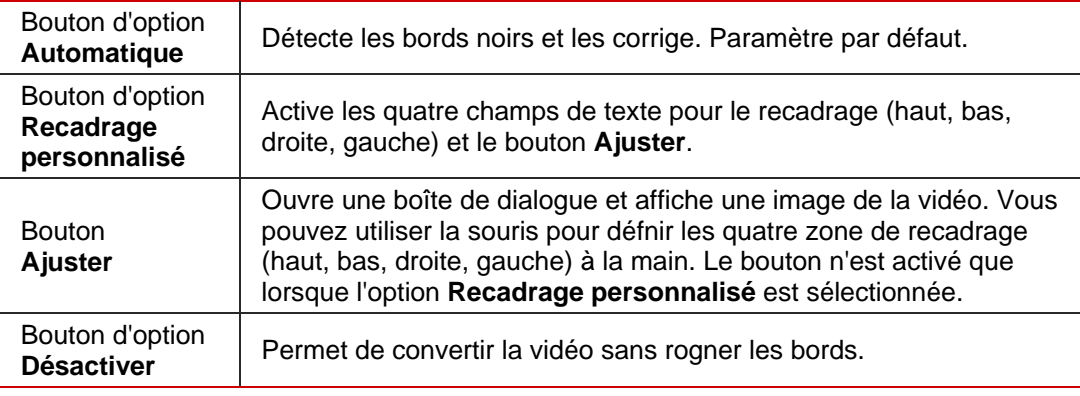

Les options de saisie suivantes sont disponibles :

### **9.2.4.3 Onglet Résolution**

<span id="page-42-0"></span>En sélectionnant un **Profil Nero Digital** pour la conversion du titre DVD-Vidéo au format MPEG-4 vous définissez par défaut la taille de l'image à générer. Les options de saisie suivantes sont disponibles :

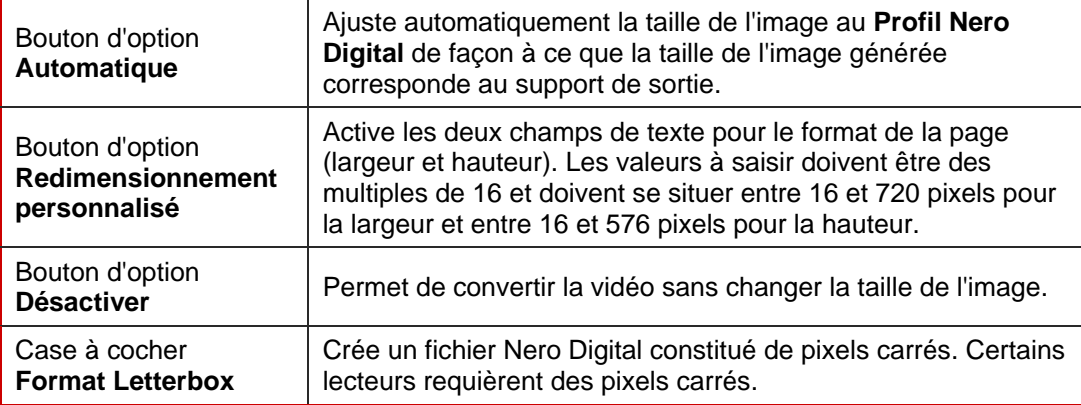

### **9.2.5 Définir les options Nero Digital**

Les options de paramètrage supplémentaires suivantes sont disponibles lors de la conversion au format Nero Digital :

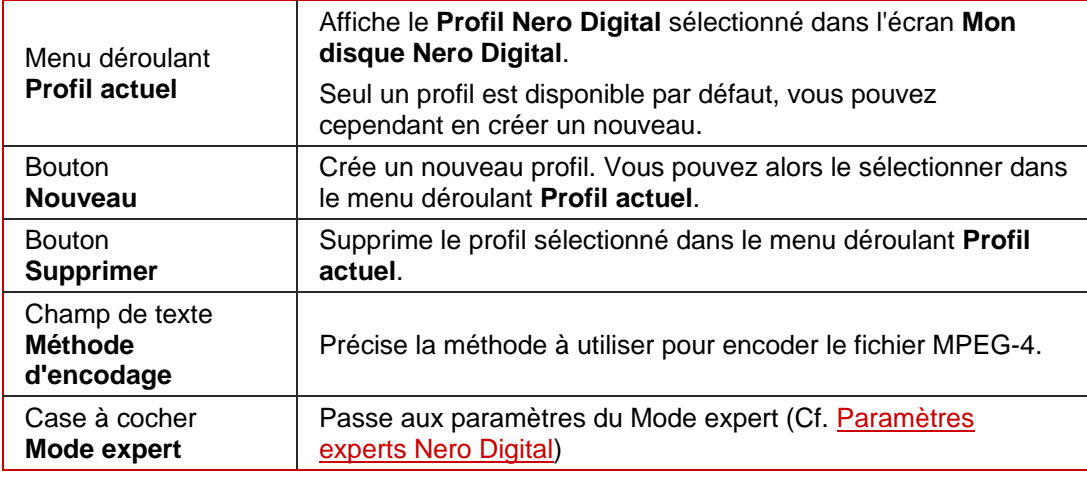

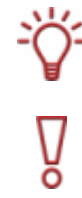

Les utilisateurs qui ont de l'expérience dans la conversion de fichiers vidéo et audio peuvent utiliser le mode expert pour bénéficier d'options de paramétrage avancées (Cf. [Paramètres](#page-47-0) [experts Nero Digital](#page-47-0)).

Vous ne devez modifier les paramètres experts que si vous êtes suffisamment habitué à l'encodage vidéo.

Des paramètres mal choisis peuvent avoir un impact négatif sur la qualité du fichier de sortie.

## <span id="page-43-0"></span>**10 Recoder un film principal vers Nero Digital**

Nero Recode vous permet d'encoder des fichiers DVD-Vidéo en tant que fichiers Nero Digital. Le codec Nero Digital est compatible MPEG-4. Cette option vous permet d'encoder simplement le film principal sur un DVD sans les bonus. Vous pouvez alors le lire dans Nero ShowTime, par exemple.

## **10.1 Options de saisie spécifiques à une tâche**

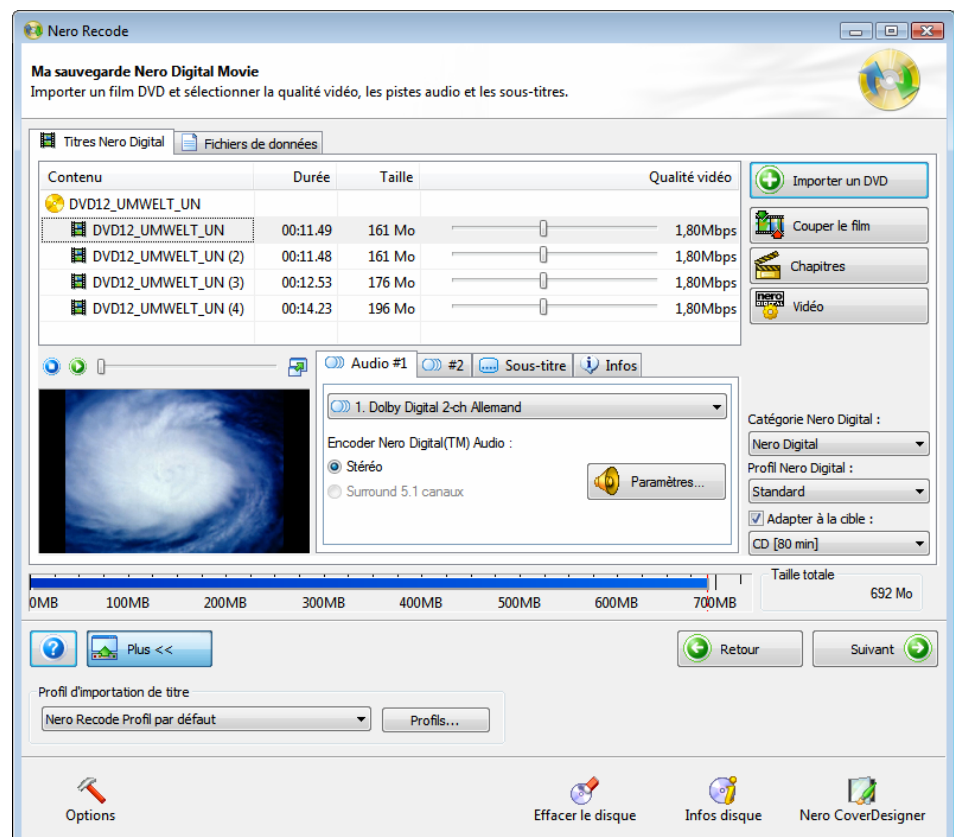

Fig. 13: Ecran **Ma sauvegarde Nero Digital Movie** avec fichiers déjà importés.

En plus des options de saisie décrites dans le chapitre sur l'écran Importer les fichiers (Cf. [Ecran Importer les fichiers](#page-14-0)), les options de saisie suivantes sont disponibles dans l'écran **Ma sauvegarde Nero Digital Movie** pour la tâche **Recoder le film principal vers Nero Digital** :

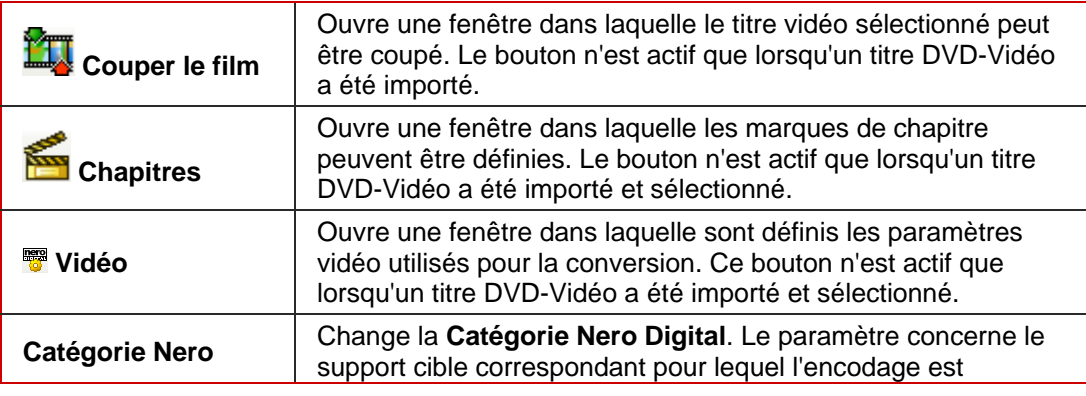

<span id="page-44-0"></span>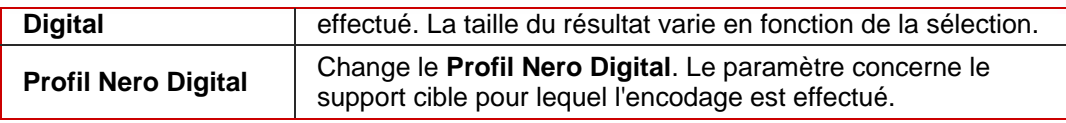

Les colonnes de la partie supérieure de l'onglet **Titres Nero Digital** ont la signification suivante :

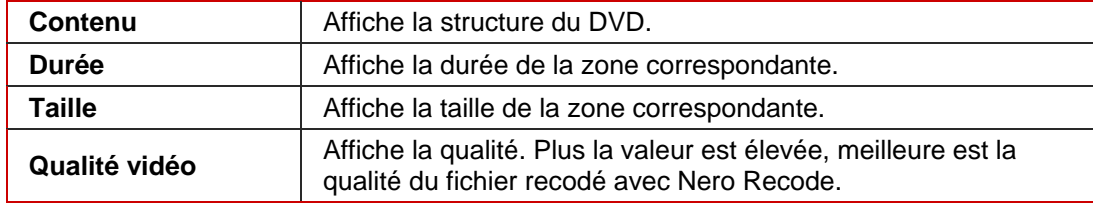

### **10.2 Recodage**

Pour recoder un film principal au format Nero Digtial, procédez comme suit:

- 1. Lancez Nero Recode.
	- → L'écran de démarrage s'affiche (Cf. [Ecran de démarrage Nero Recode](#page-9-0)).
- 2. Sélectionnez la tâche **Recoder le film principal vers Nero Digital** dans l'écran de démarrage de Nero Recode.
	- $\rightarrow$  L'écran Ma sauvegarde Nero Digitaln Movie s'affiche.
- 3. Insérez le DVD que vous souhaitez recoder dans le lecteur DVD de votre PC.
- 4. Insérez un disque vierge si vous souhaitez graver les données sur CD/DVD.
- 5. Cochez la case **Adapter à la cible**.
	- $\rightarrow$  Le contenu du DVD source est alors recodé pour s'adapter à la taille du disque vierge inséré.

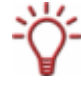

Si la case **Adapter à la cible** n'est pas cochée, le DVD-Vidéo source est importé dans sa taille originale. Dans ce cas, le volume de données peut être si important qu'il peut uniquement être gravé sur un DVD double couche ou enregistré sur le disque dur.

- 6. Sélectionnez le profil d'importation souhaité dans la zone **Profil d'importation de titre** (Cf. [Zone Profil d'importation de titre](#page-16-0)).
- 7. Cliquez sur le bouton **Importer un DVD**.
	- **→** La boîte de dialoque **Chercher dossier** s'ouvre.
- 8. Sélectionnez le lecteur ou le dossier du disque dur contenant le DVD que vous souhaitez recoder et cliquez sur le bouton **OK**.
	- $\rightarrow$  Les titres DVD-Vidéo seront importés.

La barre de capacité en bas de l'écran affiche la quantité de mémoire utilisée par les fichiers importés du DVD. Si les fichiers importés sont plus volumineux que l'espace disponible sur le support cible, la zone centrale de l'onglet **Titres Nero Digital** affiche de quelle manière les fichiers vont être recodés en fonction du profil sélectionné.

- 9. Sélectionnez les pistes audio au format Dolby Digital que vous souhaitez copier dans les onglets **Audio #1** et **#2** et précisez le format vers lequel les fichiers audio doivent être convertis (stéréo ou surround 5,1 canaux).
- 10. Si vous souhaitez modifier les paramètres audio, cliquez sur le bouton **Paramètres** (Cf. [Définir les paramètres audio\)](#page-38-0).
- 11. Sélectionnez les pistes de sous-titres que vous souhaitez copier dans l'onglet **Sous-titre**.
- 12. Créez votre propre piste de sous-titre comme demandé (Cf. [Créer votre propre piste de](#page-38-0) [sous-titre](#page-38-0)).
- **13.** Si vous souhaitez couper un titre vidéo :
	- **1.** Sélectionnez le titre vidéo que vous souhaitez couper dans l'onglet **Titres Nero Digital**.
	- **2.** Cliquez sur le bouton **Couper le film**.
		- $→$  La fenêtre **Couper le film** s'ouvre.
	- **3.** Coupez le titre vidéo en définissant l'image de début et l'image de fin (Cf. [Nettoyage des](#page-28-0) [titres](#page-28-0)).
	- **4.** Confirmez votre sélection en cliquant sur le bouton **OK**.
		- $\rightarrow$  Le titre vidéo est coupé.
- 14. Si vous souhaitez ajouter d'autres chapitres aux titres vidéo individuels :
	- **1.** Sélectionnez le titre vidéo auquel vous souhaitez ajouter des chapitres supplémentaires dans l'onglet **Titres Nero Digital**.
		- $→$  La fenêtre **Chapitre** s'ouvre.
	- **2.** Ajoutez des chapitres au titre vidéo (Cf. [Définir les marques de chapitre\)](#page-40-0).
	- **3.** Cliquez sur le bouton **OK**.
		- $\rightarrow$  Le titre vidéo contient à présent de nouveaux chapitres.
- **15.** Si vous souhaitez modifier les paramètres vidéo Nero Digital pour des titres vidéo particuliers :
	- **1.** Sélectionnez le titre vidéo dont vous souhaitez modifier les paramètres dans l'onglet **Titres Nero Digital**.
	- **2.** Cliquez sur le bouton **Vidéo**.
	- **3.** Modifiez les paramètres requis (Cf. [Définir les paramètres vidéo](#page-41-0)).
	- **4.** Cliquez sur le bouton **OK**.
		- $\rightarrow$  Les paramètres vidéo ont été modifiés.
- 16. Sélectionnez la catégorie Nero Digital requise dans le menu déroulant **Catégorie Nero Digital**.
- 17. Sélectionnez le profil Nero Digital requis dans le menu déroulant **Profil Nero Digital**.
- 18. Déplacez le curseur pour une zone dans la colonne **Qualité vidéo** jusqu'à ce que la qualité requise pour le titre vidéo soit atteinte.

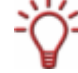

La qualité du reste du contenu du DVD va se détériorer proportionnellement à l'amélioration de la qualité d'un titre vidéo individuel.

19. Cliquez sur le bouton **Suivant** pour continuer à définir les paramètres de gravure.

 $\rightarrow$  L'écran **Paramètres de gravure** s'affiche.

- 20. Définissez les paramètres requis pour le processus de gravure (Cf. [Ecran Encodage et](#page-20-0) [gravure\)](#page-20-0).
- 21. Définissez les paramètres requis dans les options Nero Digital (Cf. [Définir les options Nero](#page-42-0) [Digital\)](#page-42-0).
- 22. Cliquez sur le bouton **Graver** pour démarrer le processus de gravure.
	- $\rightarrow$  Le processus de gravure commence. L'écran **Encodage et gravure** s'affiche et vous pouvez suivre la l'évolution du processus de gravure dans la barre de progression.
- 23. Pour annuler la gravure, cliquez sur le bouton **Arrêt**. Pour mettre en pause/reprendre la gravure, cliquez sur le bouton **Pause/Reprendre.**
	- **E** Le processus de gravure est terminé lorsque le message correspondant s'affiche dans la fenêtre d'information. Vous pouvez à présent revenir aux paramètres de gravure et graver à nouveau la compilation. Le bouton **Suivant** vous amène à l'écran **Que voulez-vous ?** dans lequel vous pouvez sélectionner les autres options ou fermer Nero Recode

## <span id="page-47-0"></span>**11 Paramètres experts Nero Digital**

Vous pouvez définir des paramètres supplémentaires pour les **Options Nero Digital** dans l'écran **Paramètres de gravure**.

Vous ne devez modifier les paramètres experts que si vous êtes suffisamment habitué à l'encodage vidéo, en particulier l'encodage MPEG-4.

Des paramètres mal choisis peuvent avoir un impact négatif sur la qualité du fichier de sortie.

## **11.1 Terminologie MPEG-4**

Un certain nombre de termes sont définis ici pour clarifier l'explication de certaines options disponibles dans le mode expert.

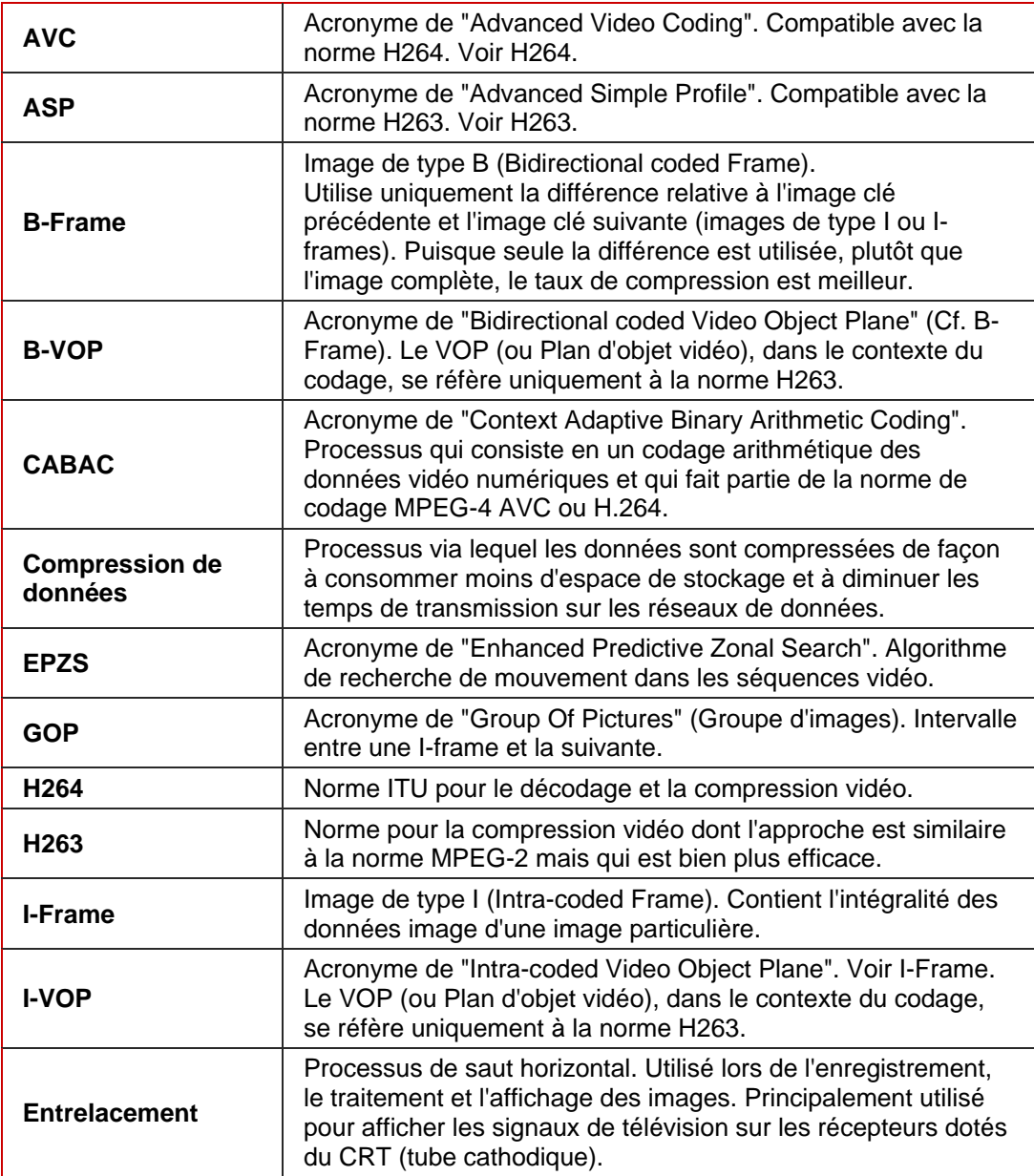

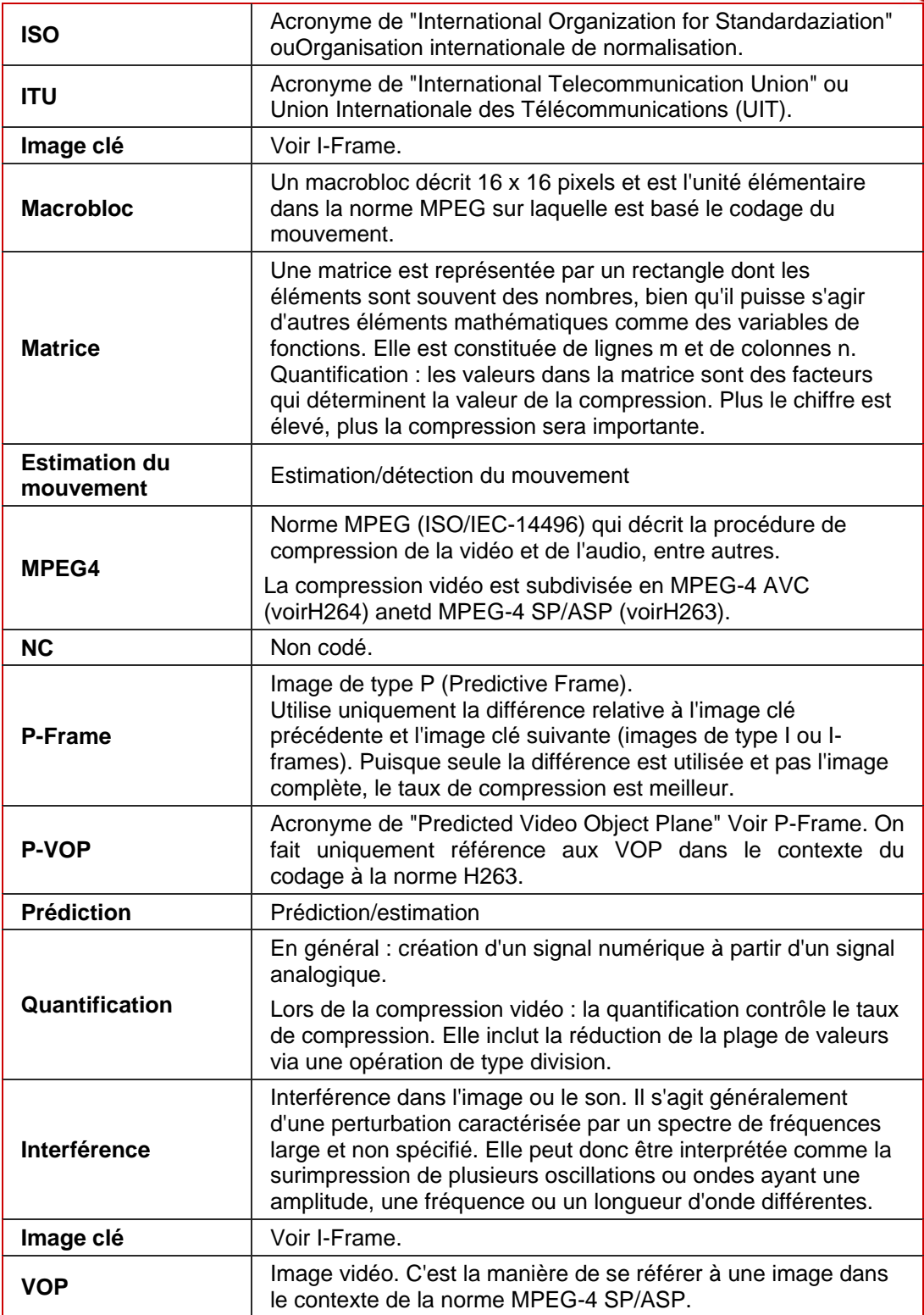

## <span id="page-49-0"></span>**11.2 Profils MPEG-4**

La norme MPEG-4 SP/ASP est principalement disponible dans deux profils différents, le "Simple Profile" (SP) et le "Advanced Simple Profile" (ASP). Nero Recode vous permet de choisir le profil dans lequel vous souhaitez sortir les fichiers (Cf.[Profil simple \(compatible](#page-52-0) [QuickTime™\)\)](#page-52-0).

**Fonction** Profil **Simple | Advanced Simple** I-Frame  $\vert x \vert x$  x P-Frame  $\vert x \vert x$  x B-Frame – x Prédiction automatique  $p$ iles/secteur  $\begin{vmatrix} x \\ y \end{vmatrix}$  x 4 vecteurs de mouvement par macrobloc/vecteurs de mouvement illimités  $x \mid x$ H.263/Quantification MPEG – x Compensation globale  $\frac{1}{2}$  du mouvement Processus d'entrelacement – x

Les fonctions sont prises en charge par les divers profils de la façon suivante :

Diverses entrées sont disponibles à la sélection dans la zone **Profil** de l'arborescence de navigation. Les entrées sous le point Encodeur MPEG-4 sont expliquées ci-dessous.

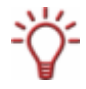

L'option permettant de modifier les paramètes dépend de la sélection faite dans les menus déroulants **Profil Nero Digital Profile** et **Catégorie Nero Digital**. Certaines options de sélection ne peuvent pas être modifiées et sont donc en grisé.

### **11.2.1 Créer un nouveau profil**

Pour créer un nouveau profil pour la configuration de Nero Digital, procédez comme suit :

- 1. Cliquez sur le bouton **Nouveau**.
	- **→** La boîte de dialoque **Nouveau profil** s'ouvre.
- 2. Entrez le nom du nouveau profil.
- 3. Dans le menu déroulant, sélectionnez le profil à partir duquel les paramètres doivent être copiés.
- 4. Cliquez sur le bouton **OK**.
	- **→** Vous venez de créer un nouveau profil. Vous pouvez maintenant poursuivre la configuration en mode expert.

### <span id="page-50-0"></span>**11.2.2 Mode d'encodage**

Le paramètre **Mode d'encodage** vous permet de choisir entre les paramètres **Encodage en temps réel (1 passe)** et **Encodage haute qualité (2 passes)**.

Le codage en une seule passe peut prendre moins de temps mais il n'offre pas la même qualité que le codage en deux passes.

Si le codage en une seule passe est sélectionné, deux champs sont disponibles, **Quant. min**. et **Quant. max**. Vous pouvez utiliser ces champs pour définir la plage de valeurs pour le facteur de quantification permis. Ceci détermine le taux de compression du fichier de sortie.

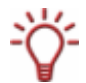

Souvenez-vous, plus la compression est importante, plus la sortie sera réduite, ce qui implique une perte de qualité.

Pour cette raison, vous ne devez jamais dépasser un facteur de quantification de 31.

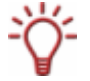

Cette option n'est disponible que si vous avez sélectionné **Nero Digital, Sony Memory Stick-Video** ou **Apple iPod** dans la catégorie Nero Digital.

### **11.2.3 Qualité/Vitesse**

L'entrée **Qualité/Vitesse** vous permet de faire certains réglages au niveau de la qualité et de la vitesse du processus de codage.

Le menu déroulant **Performance/Qualité** peut être utilisé pour sélectionner les valeurs par défaut afin d'obtenir la meilleure configuration possible pour les options. Lorsque vous choisissez **Personnalisé**, vous pouvez sélectionner les options vous-même. Ces options sont expliquées ci-dessous.

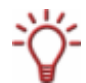

Cette option n'est disponible que si vous avez sélectionné **Nero Digital, Sony Memory Stick-Video** ou **Apple iPod** dans la catégorie Nero Digital.

### **11.2.3.1 Recherche mouvement**

Dans le menu déroulant **Recherche mouvement**, vous pouvez choisir entre **Aucun, EPZS**  (**E**nhanced **P**redictive **Z**onal **S**earch) et **EPZS²**. Ce sont des algorithmes qui réduisent le données image en P- et B-VOP (plans d'objet vidéo de type P et B).

L'**EPZS²** donne les meilleurs résultats mais le temps d'encodage est plus long. Le paramètre **Aucun** produit l'efficacité de codage la plus faible. Pour cette raison, il n'est pas recommandé.

### **11.2.3.2 Prédiction NC**

Vous pouvez utiliser le menu déroulant **Prédition NC** pour déterminer la vitesse de la prédiction des macroblocs non codés.

Si vous choisissez **Rapide**, un processus rapide sera tenté pour extrapoler le macrobloc actuel des macroblocs non codés voisins. Cependant, la qualité du fichier de sortie sera moins bonne.

Le paramètres **Aucun** retarde le processus de codage car les blocs non codés ne sont pas prédits mais sont plutôt analysés en détails. Ceci produit la meilleure qualité possible. Le paramètre **Normal** est recommandé car il est l'intermédiaire entre les deux autres paramètres.

### <span id="page-51-0"></span>**11.2.3.3 Coupure scène**

Si vous cochez la case **Coupure scène**, vous pouvez utiliser le curseur pour déterminer la sensibilité avec laquelle l'encodeur détecte les changements de scène. Pour être efficace, ce paramètre insère des images clés à ces points et les informations de ces dernières sont utilisées par les images de type P-VOP et B-VOP. Ceci est nécessaire dans des scènes qui comprennent beaucoup de mouvements rapides afin de reproduire précisément les détails de l'image.

Nous vous conseilons de placer le curseur en position centrale car si vous insérez trop d'images clés cela rend le processus inefficace.

### **11.2.3.4 Estimation rapide du mouvement**

L'**Estimation rapide du mouvement** améliore la vitesse d''encodage en accélérant l'estimation du mouvement.

### **11.2.3.5 Bruit faible/élevé**

Le paramètre **Bruit faible/élevé** vous demande de juger par vous-même si votre source présente des interférences mineurs ou majeures. Si votre source présente de telles interférences, vous devez cocher la case correspondante. L'encodeur va alors essayer de résoudre les problèmes pendant l'encodage.

### **11.2.3.6 Quantification B-VOP élevée**

Si vous cochez la case **Quantification B-VOP élevée**, vous allez augmenter la quantification des images de type B-VOP. L'augmentation de la quantification va améliorer la compression du fichier de sortie, en le rendant plus petit. Cependant, ceci diminue également la qualité

Cette option n'a de sens que si les images de type B-VOP sont permises dans l'entrée **Avancé** (Cf[.Avancé\)](#page-52-0).

### **11.2.3.7 Optimisation de distorsion du taux**

Le paramètre **Optimisation de distorsion du taux** permet à l'encodeur de garantir le ratio entre la qualité et le niveau de compression cible en prenant des décisions de manière automatique.

### **11.2.3.8 Plage MV maximum**

Le menu déroulant **Plage MV maximum** vous permet d'utiliser des valeurs prédéfinies pour déterminer la plage maximale pour les vecteurs de mouvement.

### **11.2.3.9 Niveau qualité psycho visuelle**

Le paramètre **Niveau qualité psycho visuelle** utilise les modèles de perception humains pour atteindre la meilleure qualité générale possible.

Cela signifie, par exemple, que la qualité est meilleure au milieu de l'image que sur les bords extérieurs parce que l'oeil a tendance à se concentrer sur le milieu et ne remarque pas le léger flou sur les bords. Comme la qualité est "enregistrée" sur le bord, vous pouvez soit améliorer la qualité générale ou atteindre un meilleur taux de compression.

### <span id="page-52-0"></span>**11.2.4 Avancé**

Vous pouvez procéder à d'autres réglages au niveau de l'encodage dans l'entrée **Avancé**. Ceux-ci sont expliqués ci-dessous.

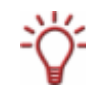

Ces options ne sont disponibles que si vous avez sélectionné **Nero Digital**, **Sony Memory Stick-Video** ou **Apple iPod** dans la catégorie Nero Digital.

### **11.2.4.1 Profil simple (compatible QuickTime™)**

Si vous cochez la case **Profil simple**, un certain nombre d'options du mode expert sont en grisé et ne peuvent pas être modifiées. Le fichier de sortie est donc encodé en MPEG-4 Simple profile (Cf. [Profils MPEG-4](#page-49-0)).

### **11.2.4.2 Quantification**

Le menu déroulant **Quantification** vous permet de choisir entre la **Quantification H263** et la **Quantification MPEG**.

Sélectionnez **MPEG** si vous souhaitez utiliser votre propre matrice de quantification ou changer la quantification existante. Dans le cas contraire, laissez le paramètre sur **Quantification H263**.

### **11.2.4.3 Pixel**

Vous avez le choix entre **Demi** et **Quart de pixel** dans le menu déroulant **Pixel**.

Le mouvement est alors recherché avec une précision au quart de pixel ou au demi pixel. Si l'estimation est au quart de pixel, le processus de codage prend plus de temps mais la qualité est meilleure.

### **11.2.4.4 Prédiction spatiale**

Le paramètre **Prédiction spatiale** est utilisé pour encoder des macroblocs en corrélation avec les macroblocs voisins. En d'autres mots, ils sont codés avec l'information de différence par rapport à ces macroblocs voisins et sur base de la probabilité de similarité. Les informations de plusieurs macroblocs voisins au codage "intra" (intra-coded) sont utilisées pour pouvoir prédire un macrobloc de façon plus précise.

### **11.2.4.5 P-VOP**

Le paramètre **P-VOP** permet l'encodage en utilisant des images de type P-VOP.

### **11.2.4.6 Vecteurs de mouvement non limités**

Si vous cochez la case **Vecteurs de mouvement non limités**, vous permettez aux vecteurs de mouvement d'être liés à des points situés en dehors de l'image.

Cette option améliore l'efficacité du codage sur les bords de l'image.

### **11.2.4.7 4 vecteurs de mouvement par macrobloc**

Le paramètre **4 vecteurs de mouvement par macrobloc** permet à l'encodeur de diviser les macroblocs de 16x16 pixels en quatre macroblocs de 8x8 pixels pour la recherche de mouvement. Cela signifie qu'il y a a présent quatre vecteurs de mouvement plutôt qu'un. Cette option améliore la qualité mais ralentit le processus d'encodage.

### <span id="page-53-0"></span>**11.2.4.8 VOP bidirectionnel**

Le paramètre **VOP bidirectionnel** permet l'encodage en utilisant des images de type B-VOP.

### **11.2.4.9 Support de VOP entrelacé**

Le paramètre **Support de VOP entrelacé** permet d'utiliser le processus entrelacé.

Ce processus, qui est utilisé pour afficher une image TV dans la norme PAL, affiche deux demies images successivement. Alors que l'image est générée, seules les lignes impaires du périphérique de sortie sont affichées pour la première moitié d'image et, une fois celle-ci terminée, la seconde moitié de l'image est générée à partir des lignes paires. Les deux images sont codées séparément. La fréquence de rafraîchissement relativement élevée signifie que l'oeil la capte comme une seule image.

Cette fonction n'est pas prise en charge par tous les matériels.

#### **11.2.4.10 Compensation globale du mouvement**

Le paramètre **Compensation globale du mouvement** est une tentative de compensation du mouvement de la caméra. Cette compensation se fait au moyen de champs de vecteurs préalablement générés pour les vecteurs de mouvement. Les corrections de vecteurs requises lorsque les champs de vecteurs ne correspondent pas sont moins complexes que la création complète d'un nouveau champ de vecteur.

Ce paramètre requiert beaucoup de temps pour une amélioration de qualité relativement faible.

### **11.2.5 Images clés**

L'entrée **Images clés** peut être utilisée pour régler les intervalles entre les images clés.

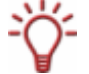

Ces options ne sont disponibles que si vous avez sélectionné **Nero Digital, Sony Memory Stick-Video** ou **Apple iPod** dans la catégorie Nero Digital.

#### **11.2.5.1 Intervalle image clé minimum/maximum**

Le paramètre **Intervalle image clé** définit la taille maximale et la taille minimale du groupe d'images (GOP).

Rappelez-vous que cette valeur pour l'intervalle le plus important doit être inférieure à 300 mais ne doit pas être trop petite car le codage pourrait devenir moins efficace à certains endroits s'il y a trop d'images clés.

### **11.2.6 Matrices**

Vous pouvez modifier les matrices de quantification existantes ou charger vos propres matrices dans l'entrée **Matrices**.

Les matrices définissent la manière dont les diverses fréquences s'affichent dans les macroblocs.

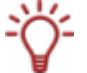

Ces options ne sont disponibles que si vous avez sélectionné **Nero Digital, Sony Memory Stick-Video** ou **Apple iPod** dans la catégorie Nero Digital.

#### <span id="page-54-0"></span>**11.2.6.1 Intra**

La matrice dans l'entrée **Intra** est responsable de la quantification des macroblocs de type I parce que ceux-ci sont au codage "intra".

#### **11.2.6.2 Inter**

La matrice dans l'entrée **Inter** est responsable de la quantification des macroblocs de type P et B parce que ceux-ci sont au codage "Inter".

### **11.2.7 Encodeur AVC**

Vous pouvez régler les paramètres de l'encodage AVC de vos données dans l'entrée **AVC**  (Advanced Video Encoding) et ses sous-entrées.

### **11.2.7.1 Nbre proc. allégés**

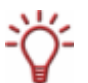

Nero Recode prend en charge les processeurs mulitcoeurs. Si vous en disposez un, vous pouvez répartir le processus d'encodage sur le nombre de processus allégés souhaité.

Le menu déroulant **Nbre proc. allégés** vous permet de choisir d'autoriser que le processus d'encodage soit exécuté par plusieurs processus. Cela signifie que vous pouvez utiliser un système à processeur multicoeur pour un effet optimum.

Le nombre de coeurs de processeurs utilisé correspond au nombre de processus sélectionnées.

### **11.2.8 Mode débit binaire**

L'entrée **Mode débit binaire** peut être utilisée pour régler le mode de débit binaire et la quantification (Cf. [Mode d'encodage\)](#page-50-0).

### **11.2.9 Paramètres Généraux**

L'entrée **Paramètres Généraux** vous permet de faire certains réglages au niveau de **Qualité de décision**, des **Vecteurs de mouvement** et des **Propriétés du GOP**.

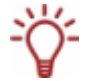

Ces options ne sont disponibles que si vous avez sélectionné **Nero Digital AVC** dans la catégorie Nero Digital.

### **11.2.10 Qualité de décision**

Le curseur **Qualité de décision** précision précise la qualité du fichier de sortie par rapport au temps dépensé.

La **Haute qualité** offre la meilleure qualité avec la période d'encodage la plus longue. **La Haute vitesse** requiert le temps de codage le plus cours mais offre la moins bonne qualité possible.

Il est conseillé d'utiliser une valeur intermédiaire dans la plage **Meilleure.** 

### <span id="page-55-0"></span>**11.2.10.1 Vecteurs de mouvement**

Cf. [Plage MV maximum .](#page-51-0)

### **11.2.10.2 Propriétés du GOP**

Un GOP (**G**roup **O**f **P**ictures ou Groupe d'images) est un intervalle entre une image de type I (I-frame) et une autre.

 Nombre maximum d'images de référence Le nombre donné dans le champ texte **Cadres de référence maximum** indique à partir de combien d'images un image de type P ou B (P-frames et B-frames) doit obtenir ses informations.

Si les images de type B (B-frames) sont permises, le nombre doit être d'au moins 2.

- **Taille maximum GOP** Le nombre dans le champ texte **Taille GOP maximum** indique le nombre d'images permises entre les images de type I (I-frames).
- Cadres B maximum Le nombre dans le champ texte **Cadres B maximum** indique le nombre maxium d'images de type B (B-frames) consécutives dans un groupe d'images (GOP).

### **11.2.11 Outils de l'encodeur**

Vous pouvez configurer le fonctionnement de l'encodeur dans l'entrée **Outils de l'encodeur**.

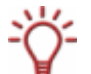

Ces options ne sont disponibles que si vous avez sélectionné **Nero Digital AVC** dans la catégorie Nero Digital.

### **11.2.11.1 CABAC**

Acronyme de "Context Adaptive Binary Arithmetic Coding". Méthode de codage particulière. Plutôt que des séquences de bits de durée variable, elle utilise un codage arithmétique plus efficace pour arriver à gagner entre 10 et 20% de taux de compression des données. Elle est uniquement utilisée avec la norme MPEG-4 AVC.

### **11.2.11.2 Prédiction bidirectionnelle**

Le paramètre **Prédiction bidirectionnelle** permet l'encodage à l'aide d'images de type B (Bframes).

### **11.2.11.3 Partitions de macroblock**

Le paramètre **Partitions de macroblocs** permet de diviser les macroblocs (Cf. [4 vecteurs](#page-52-0) [de mouvement par macrobloc](#page-52-0)).

### **11.2.11.4 Prédiction pondérée**

Le paramètre **Prédiction pondérée** permet aux images de référence d'être pondérées lors de la prédiction du mouvement. Ceci améliore l'efficacité du codage, particulièrement en cas de fondu enchaîné.

### <span id="page-56-0"></span>**11.2.11.5 Transformation 8 x 8**

Le paramètre **Transformation 8x8** permet à l'encodeur d'utiliser aussi une transformation 8x8 en tant qu'alternative à la transformation standard 4x4 (Cf. [4 vecteurs de mouvement](#page-52-0) [par macrobloc](#page-52-0)).

Ce paramètre donne une meilleure compression des résolutions HD, en particulier.

### **11.2.11.6 Paramètres de dégroupage**

Les **Paramètres de dégroupage** fonctionnent comme une légère mise au point des bords des macroblocs. Vous pouvez utiliser le curseur pour modifier l'intensité de cet effet.

### **11.2.12 Amélioration visuelle**

Le paramètre dans l''entrée **Niveau qualité psycho visuelle** utilise les modèles de perception humains pour atteindre la meilleure qualité générale possible.

Cela signifie, par exemple, que la qualité est meilleure au milieu de l'image que sur les bords extérieurs parce que l'oeil a tendance à se concentrer sur le milieu et ne remarque pas le léger flou sur les bords. Comme la qualité est "enregistrée" sur le bord, vous pouvez soit améliorer la qualité générale ou atteindre un meilleur taux de compression. . Cela signifie que vous pouvez atteindre un très bon taux de compression sans perte de qualité.

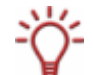

Ces options ne sont disponibles que si vous avez sélectionné **Nero Digital AVC** dans la catégorie Nero Digital.

### **11.2.12.1 Niveau de l'image**

Le paramètre **Niveau de l'image** tient compte de la perception humaine de façon à atteindre le meilleur taux de compression possible pour les images vidéo individuelles à des points particuliers de la vidéo.

### **11.2.12.2 Niveau du macrobloc**

Le paramètre **Niveau du macrobloc** tient compte de la perception humaine de façon à atteindre le meilleur taux de compression possible pour les images vidéo individuelles dans des zones particulières de l'image.

### **11.2.12.3 Avancé**

Le paramètre **Avancé** offre diverses méthodes permettant d'atteindre des taux de compression plus élevés, cependant, leur évaluation sera différente en fonction du dispositif d'affichage.

### **11.2.12.4 Prédiction chroma optimisée**

Traditionnellement, seules les données de luminosité sont utilisées pour la compression vidéo, ce qui permet à l'encodeur de prendre des décisions en matière de compression. Le paramètre **Prédiction chroma optimisée** comprend des données supplémentaires concernant la couleur, à inclure dans les décisions, afin d'obtenir un meilleur taux de compression.

# <span id="page-57-0"></span>**12 Liste des figures**

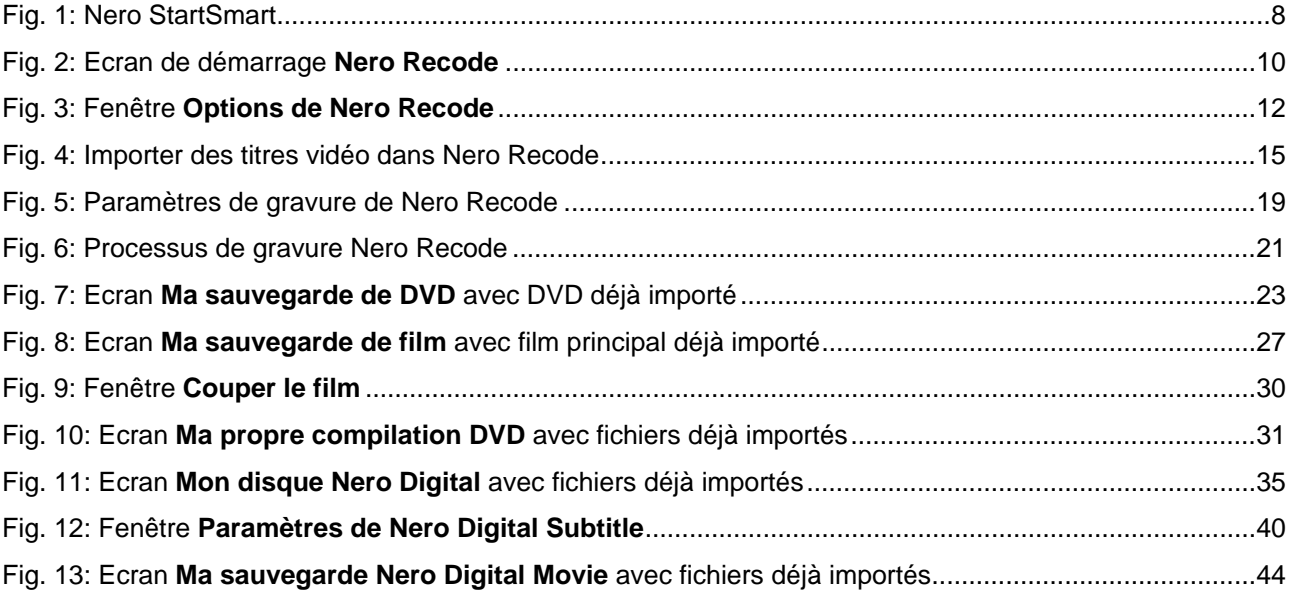

## <span id="page-58-0"></span>**13 Contact**

## **13.1 Données de contact**

Nero Recode est un produit Nero AG.

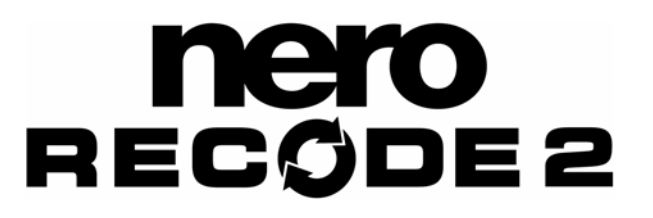

# Nero AG

Im Stoeckmaedle 13-15 76307 Karlsbad Allemagne

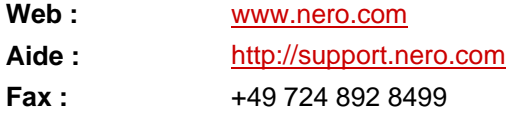

Copyright © 2007 Nero AG et ses concédants. Tous droits réservés..